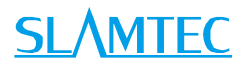

# SLAMWARE RoboStudio 用户手册

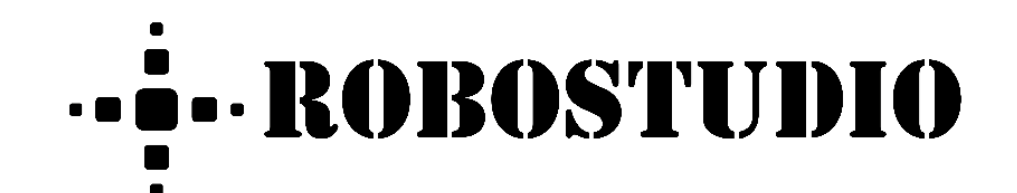

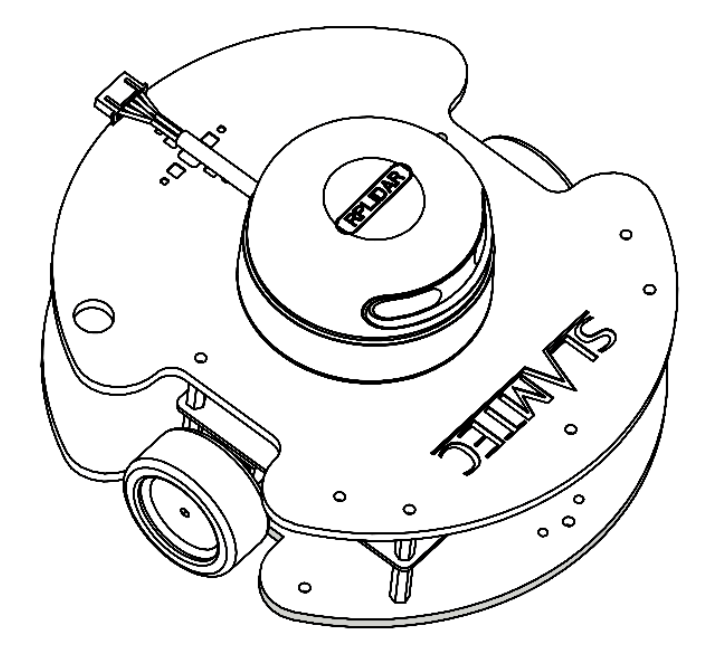

Copyright (c) 2013-2017 Shanghai Slamtec.com<br>Copyright (c) 2013-2017 Shanghai Slamtec.com<br>Co., Co., Ltd. www.slamtec.com<br>Co., Ltd. www.slamtec.com, Ltd. www.slamtec.com, Ltd. www.slamtec.com, Ltd. www.slamtec.com 上海思岚科技有限公司

## <span id="page-1-0"></span>目录

## **SLAMTEC**

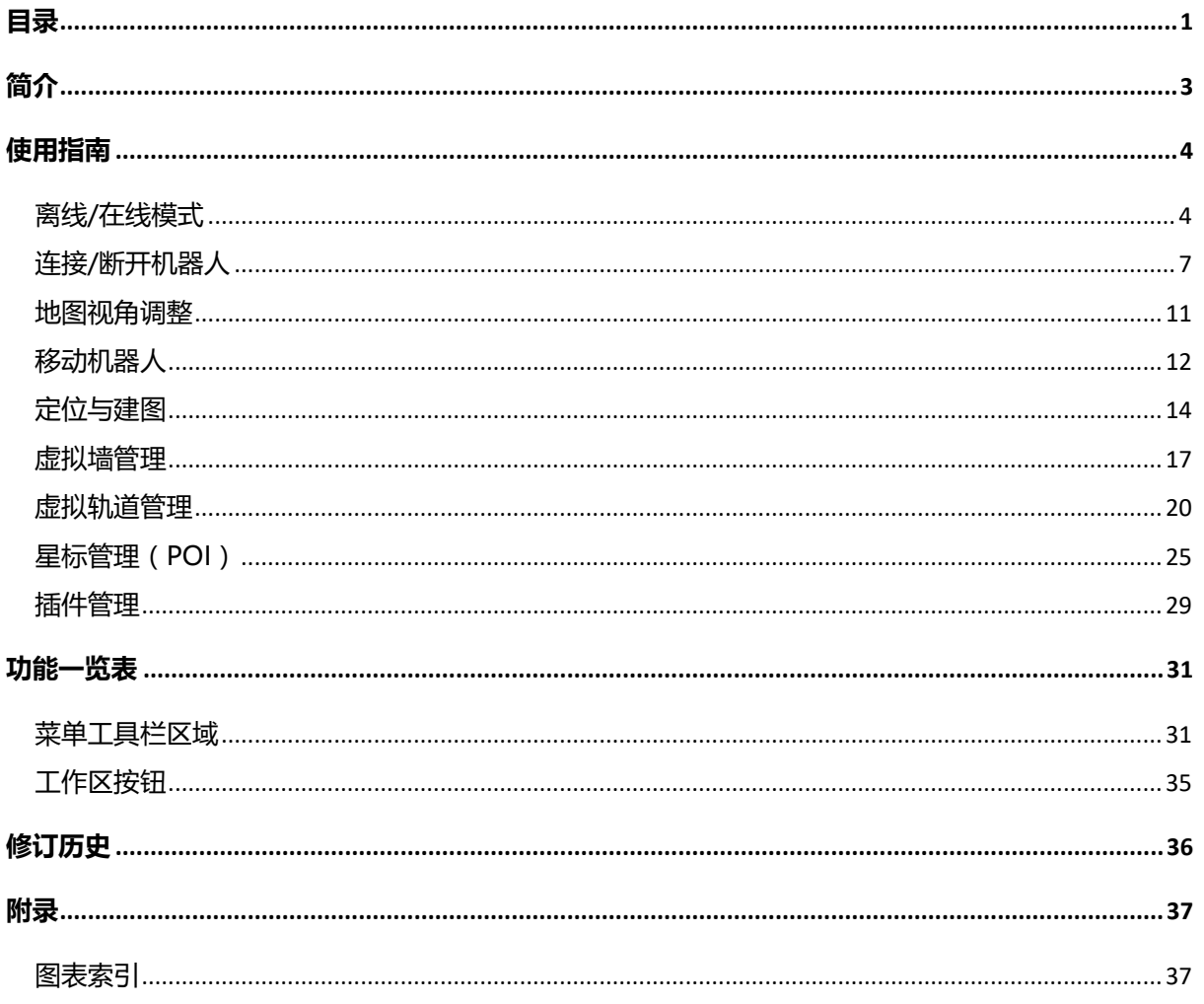

## <span id="page-2-0"></span>简介

RoboStudio 是一 款 可扩展的 机器人 管 理与开发 的 电脑 桌 面应用软 件。 RoboStudio 能够与机器人建立通讯,通过机器人提供的接口获取其传来的传感 器数据、位姿及状态信息、地图信息等,对数据信息再次处理后通过友好的界 面呈现给用户。用户也可以通过 RoboStudio 向移动机器人发送指令, 实现对机 器人的监测与控制。

### <span id="page-3-1"></span><span id="page-3-0"></span>离线/在线模式

RoboStudio 可在离线与在线两种模式下运行。

#### 离线模式

在无 Internet 网络的状态下启动 RoboStudio,加载完成后会显示如图 2.1.1 所示 的提示对话框,先打开电脑的网络适配器查找到待连接的机器人的 SSID 热点, 点击并连接至该热点,如图 2.1.2,然后点击图 2.1.1 中的提示对话框中的"离线 模式"按钮即可进入离线模式。

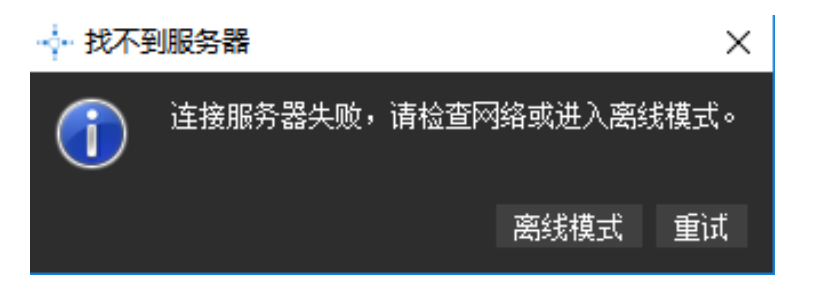

图 2.1.1 无 Internet 网络状态下启动提示

<span id="page-3-2"></span>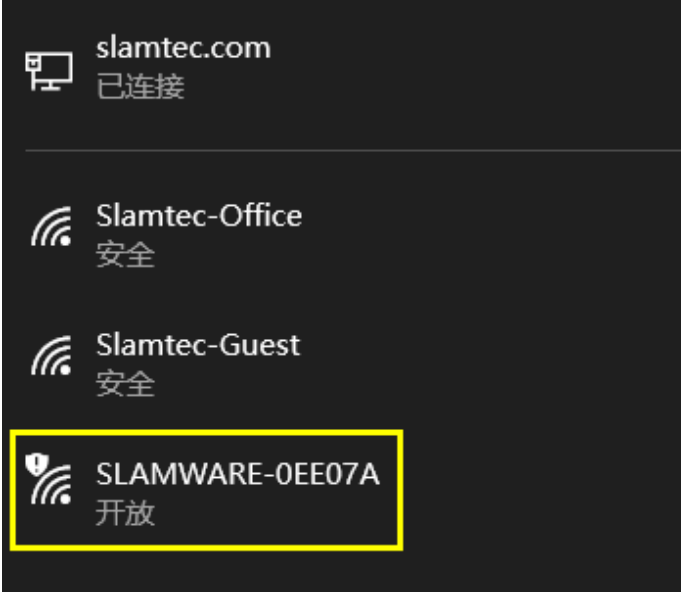

图 2.1.2 离线模式机器人热点连接

#### <span id="page-3-3"></span>在线模式

当处于有 Internet 网络状态下启动 RoboStudio,加载完成后进入账号登录界面 (如图 2.1.3 所示),若用户尚未注册云端账号可点击"注册"按钮,打开图 2.1.4 所示的账号注册页面。

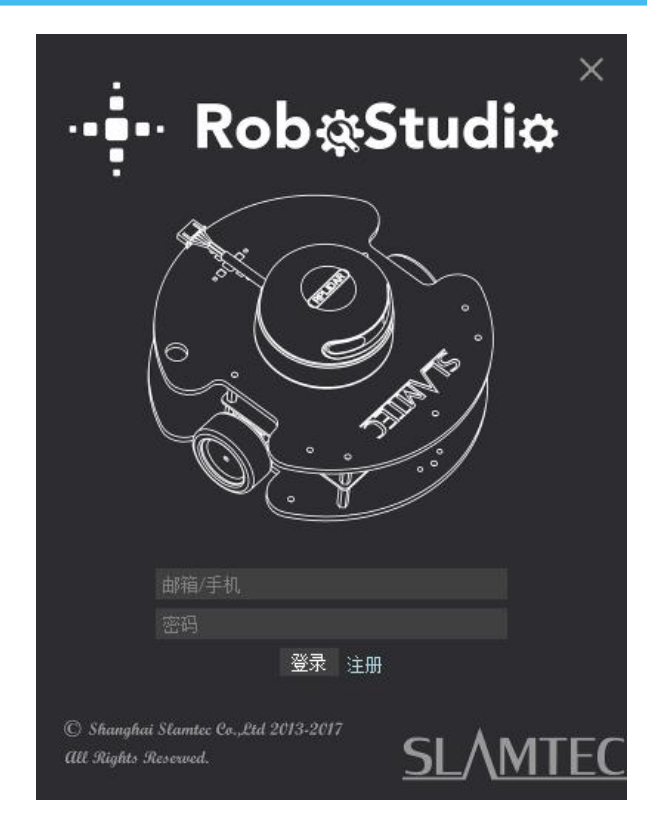

#### 图 2.1.3 云账号登录界面

<span id="page-4-0"></span>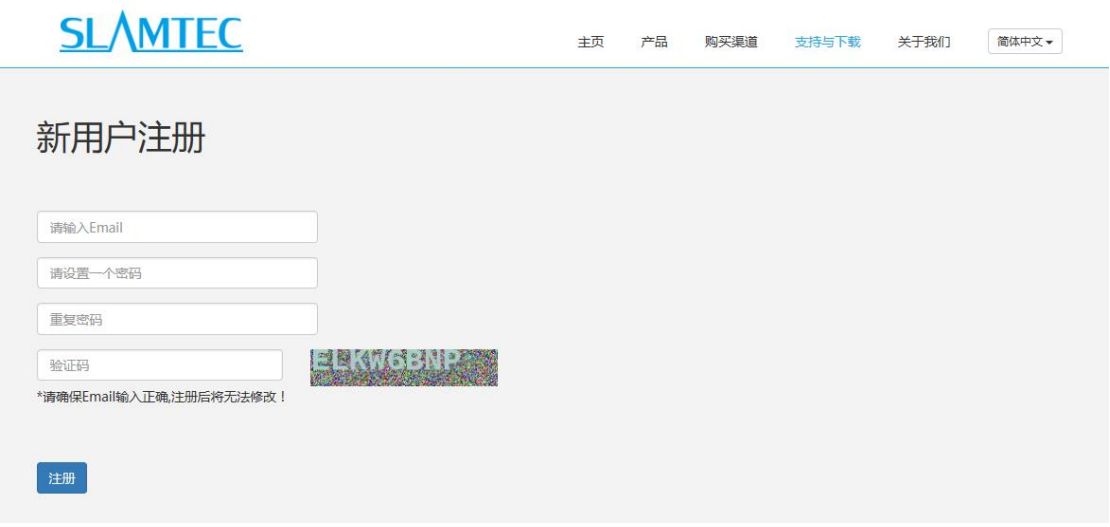

#### 图 2.1.4 云端账号注册页面

<span id="page-4-1"></span>若用户已拥有云端账号,只需输入账号与密码并点击"登录"按钮进行登录。登录 成功后进入主界面。

如图 2.1.5 所示,主界面主要由三部分组成:

1. 菜单标签和工具栏:位于主界面上方,点击菜单标签,工具栏会显示所 有属于该菜单标签的按钮;

- 2. 云账号信息:位于主界面右上方,点击可查看账号信息或进行登出操作;
- 3. 工作区:位于主界面中间部分,连接机器人后会显示机器人、地图信息 和状态信息。

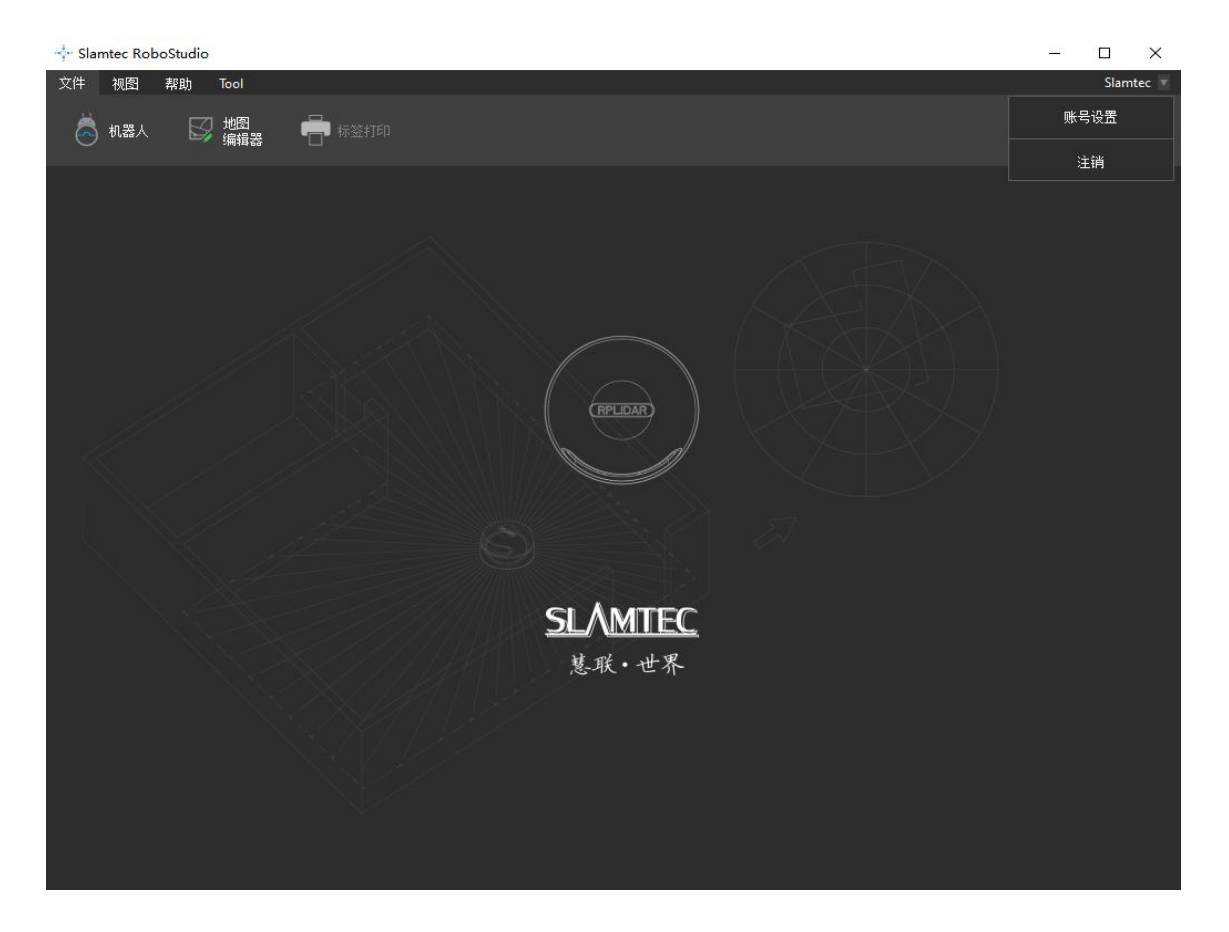

<span id="page-5-0"></span>图 2.1.5 主界面

### <span id="page-6-0"></span>连接/断开机器人

在菜单-工具栏区域依次点击"文件-机器人",工作区左侧会出现一个名为机器人 的停靠窗口,如图 2.2.1 所示。用户通过该窗口进行连接/断开机器人的操作。 该窗口将机器人分为两类,分别是本地设备与手动连接历史。

**本地:**RoboStudio 会不断地在局域网内搜寻可使用的机器人,一旦发现会将其 添加至本地列表中。

**手动连接历史:**手动连接设备成功后会将设备的 IP 地址和端口信息保存至手动 连接历史列表中。

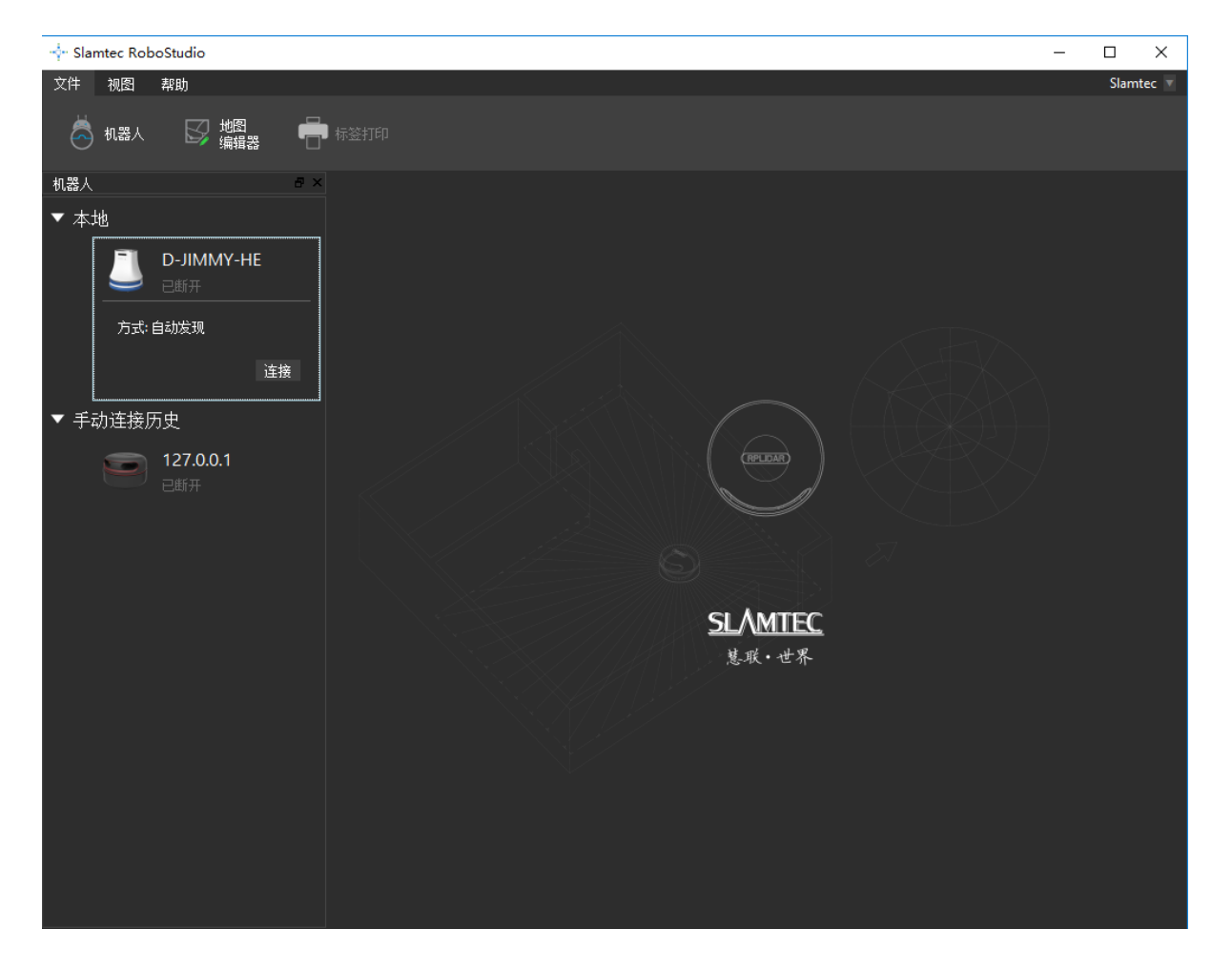

#### 图 2.2.1 机器人停靠窗口

<span id="page-6-1"></span>当需要连接机器人时,可通过两种方式进行连接:

1. 在机器人窗口的本地列表与手动连接列表中找到所需连接的机器人, 点 击展开后会出现"连接"按钮(如图 2.2.2 所示), 点击该按钮即可进行连 接。

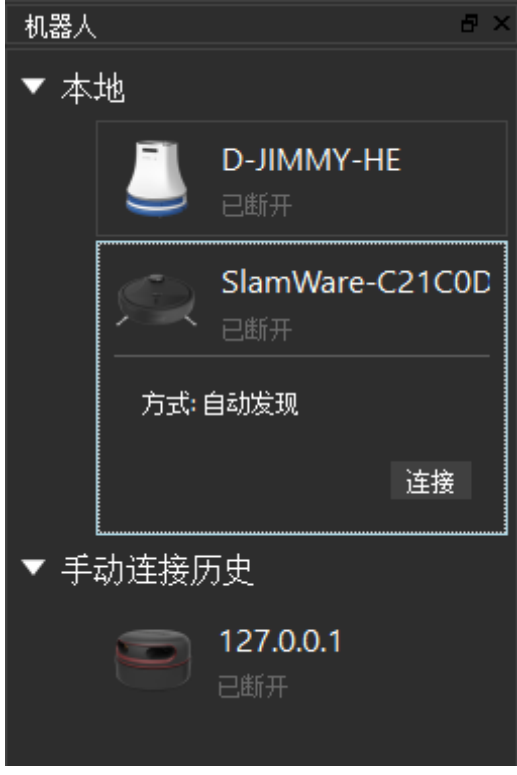

图 2.2.2 通过连接按钮连接机器人

<span id="page-7-0"></span>2. 右键单击机器人列表空白处, 在弹出的菜单中点击"手动连接机器人", 弹 出连接机器人对话框(如图 2.2.3 所示), 输入机器人的 IP 地址和端口号 并点击连接按钮即可进行连接。

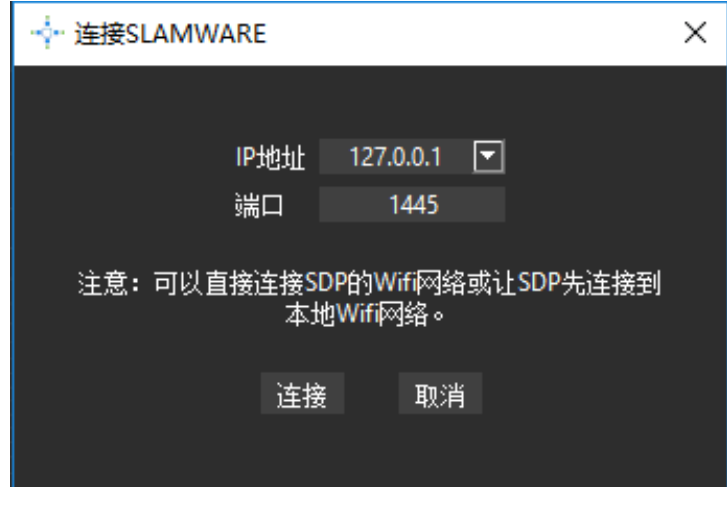

图 2.2.3 连接机器人对话框

<span id="page-7-1"></span>成功连接后,工作区会显示机器人、地图信息和状态信息。机器人窗口中会发 现连接设备名变为绿色,状态为"已连接",如图 2.2.4 所示。

## **SLAMTEC**

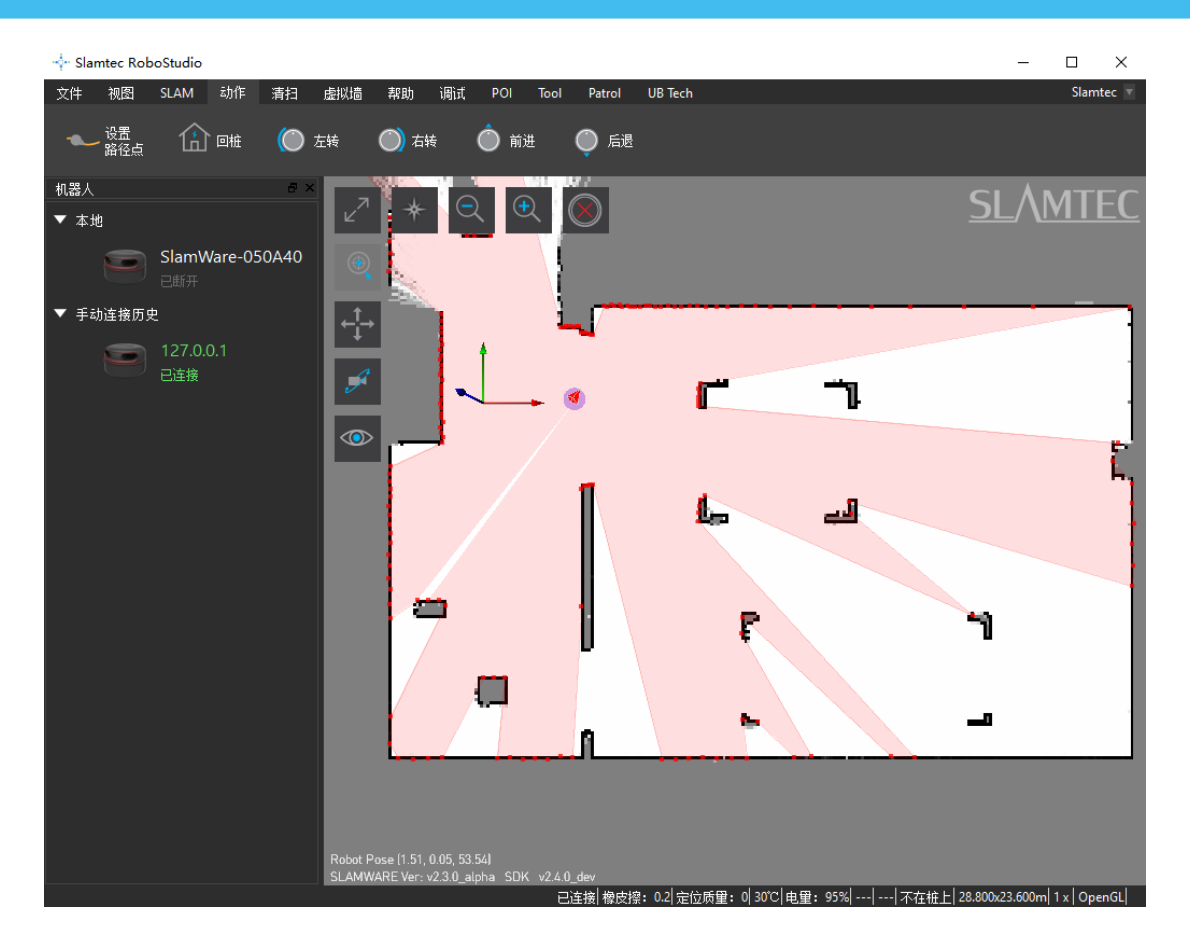

图 2.2.4 连接成功后主界面

<span id="page-8-0"></span>完成机器人的监控和操作后,在机器人窗口的右键弹出菜单中点击"断开当前机 器人"按钮即进行断开操作。断开成功后,工作区将恢复图 2.2.1 所示的界面。

若机器人因意外通信中断,工作区界面不会立即改变,而是在底部状态栏进行 提示并尝试重连,重连五次失败后断开连接,恢复到图 2.2.1 所示的界面。

切换网络环境时,本地列表的设备清单会有短暂的重置,但不会影响已连接的 机器人。

用户可以编辑机器人的保存信息。右键单击想要编辑的机器人,在弹出菜单里 点击"编辑机器人"按钮,弹出编辑机器人对话框(如图 2.2.5 所示),用户可以 在此对话框中编辑机器人的名称和缩略图。

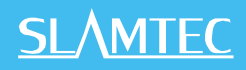

<span id="page-9-0"></span>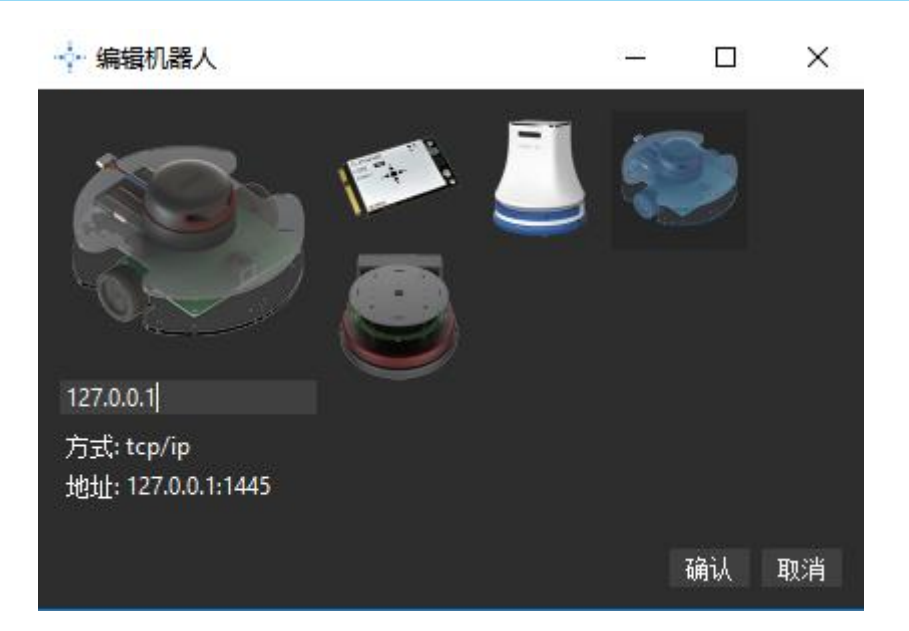

图 2.2.5 编辑机器人对框框

<span id="page-10-0"></span>地图视角调整

在默认工作模式下,可通过以下方式调整地图视角:

- 1. 按下鼠标左键拖拽可旋转视角;
- 2. 按下鼠标右键拖拽可进行平移视角;
- 3. 滑动鼠标滚轮可进行视角的放大和缩小(也可点击工作区左上角的放大 镜按钮, 如图 2.3.1 所示);
- <span id="page-10-1"></span>4. 点击地图左上角视角切换按钮可切换视角模式(如图 2.3.1 所示)。

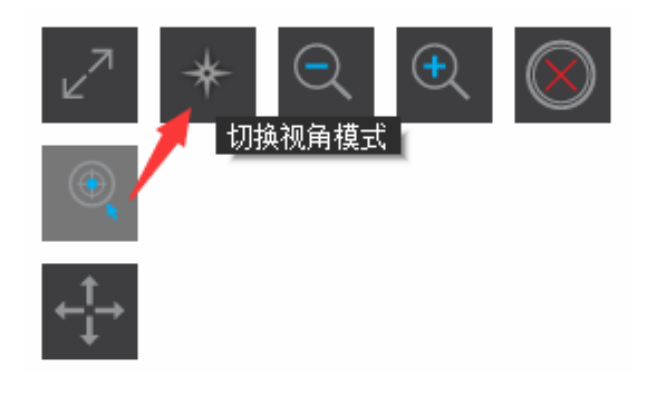

图 2.3.1 切换视角模式按钮

### <span id="page-11-0"></span>移动机器人

RoboStudio 可以通过多种方式使机器人移动,在操作机器人移动时,可以让机 器人前往未知区域,机器人会自主地进行路径规划前往目标地点,并聪明地避 开障碍物,无需用户担心。

**左键**:导航模式下,在地图上任意点点击左键,机器人会清除已有的目标点, 以该点击点作为新的目标点重新进行路径规划和移动。

Shift+**左键**:导航模式下,在地图上任意点进行 Shift+左键点击的操作,该点击 点将被添加到目标队列最后,等完成之前的移动任务后才会向该点移动。

Ctrl+左键:导航模式下, 在地图上任意点进行 Ctrl+左键点击的操作, 机器人的 移动模式与左键操作类似,但会更精准地移动到目标点(机器人中心点更靠近 目标点)。

Shift+Ctrl+**左键**:移动模式为 Shift+左键与 Ctrl+左键的组合。

**设置路径点**:在菜单-工具栏区域依次点击"动作-设置路径点",进入设置路径工 作模式, 在地图中按下鼠标左键进行拖拽(产生黑色轨迹线, 如图 2.4.1 所示), 释放后沿轨迹线将产生一系列的目标点,以使机器人沿着轨迹移动。

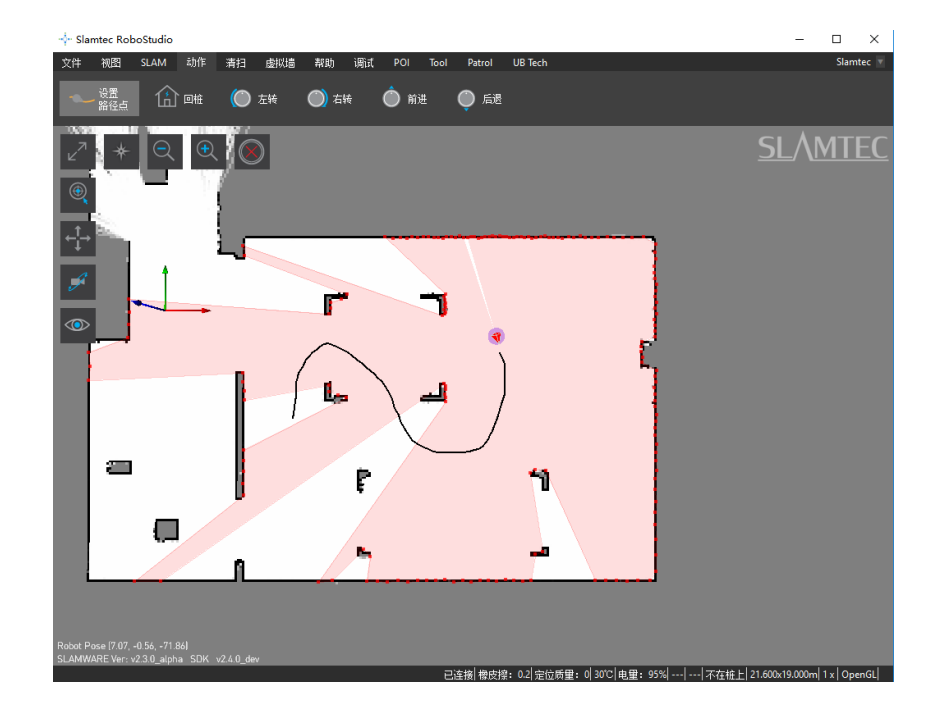

图 2.4.1 设置路径模式

<span id="page-11-1"></span>回桩: 在菜单-工具栏区域依次点击"动作-回桩", 机器人将返回坐标原点, 然后 在附近搜索匹配充电桩,找到后完成自动对桩。

基本移动: 在菜单-工具栏区域依次点击"动作-左转/右转/前进/后退", 机器人将 进行左转、右转、前进与后退等基本运动。

**停止:**在地图任意点右键点击两次将停止运动。

### <span id="page-13-0"></span>定位与建图

思岚科技的核心技术为 SLAM (simultaneous localization and mapping), 即 即时定位与地图构建。RoboStudio 在定位与建图方面也提供了相关的功能服务。

#### 地图相关功能操作

思岚科技的移动机器人是基于栅格地图的 SLAM 设计。机器人边行走边探索, 并不断地在她的"小脑"中更新地图。

在 RoboStudio 中,每一个栅格像素的颜色灰度值即表征其是否为障碍物概率。 白色为无障碍,黑色为障碍物。在建图过程中,每个栅格像素的颜色并不是非 黑即白,例如未探索区域对于机器人来说既不是障碍物,也不能证明其无障碍, 则表征为中性的灰色。

利用本软件,可通过以下方式为机器人"洗脑",人为地去改变机器人的地图:

#### 地图橡皮擦

在菜单-工具栏区域依次点击"SLAM-地图橡皮擦白色/灰色",进入地图橡皮擦模 式,通过左键点击与拖拽去设置某些栅格区域为白色或灰色。

#### 清空地图

在菜单-工具栏区域依次点击"SLAM-清空地图",在弹出的清空提示对话框(如 图 2.5.1 所示)中点击"是",即可清空机器人地图。

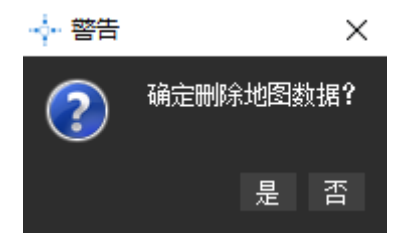

图 2.5.1 清空地图的警告提示

#### <span id="page-13-1"></span>同步地图

在默认模式下,本软件仅在机器人周围的区域里更新地图信息,当需要更新全 局地图时,在菜单-工具栏区域依次点击"SLAM-同步地图"即可。

#### 地图编辑器

连接状态下,在菜单-工具栏区域依次点击"文件-地图编辑器"可打开地图编辑器, 如图 2.5.2 所示。

地图编辑器功能非常强大,可以加载支持的地图文件(包括图片格式),并上 传到机器人固件,也可以下载机器人地图保存为地图文件。此外,可以通过拖 拽来调整坐标原点位置与机器人位姿。

现在机器人不用每次开机都是在未知区域探索了。

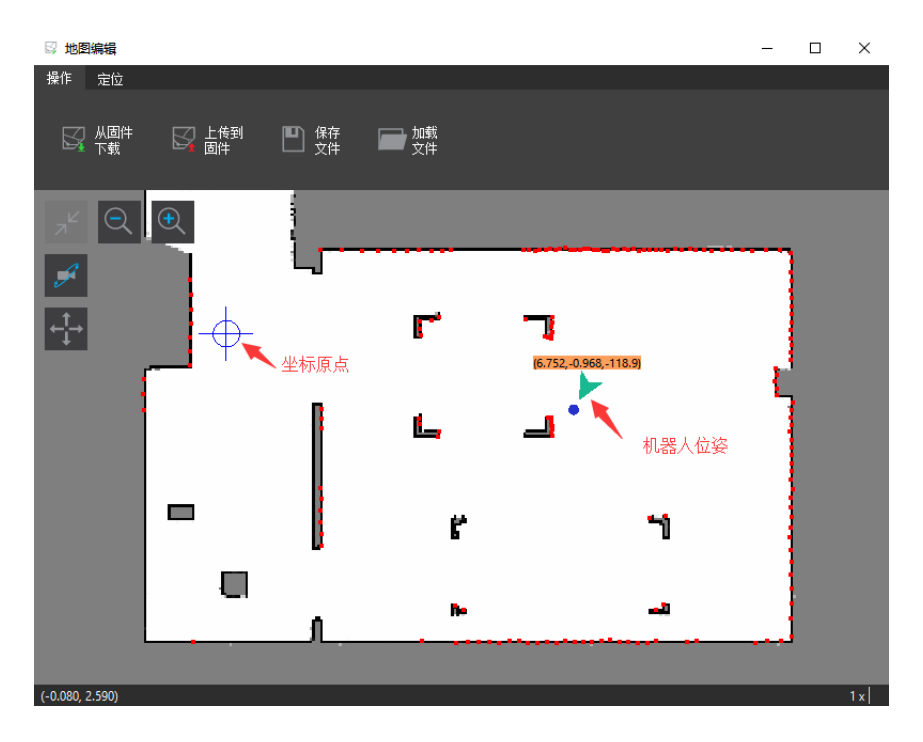

图 2.5.2 地图编辑器界面

#### <span id="page-14-0"></span>重定位

如图 2.5.3 所示, 当机器人被抱离或出现位姿偏差时, 除了设置地图或手动调整 外,一个更好的处理方式便是使用重定位功能。

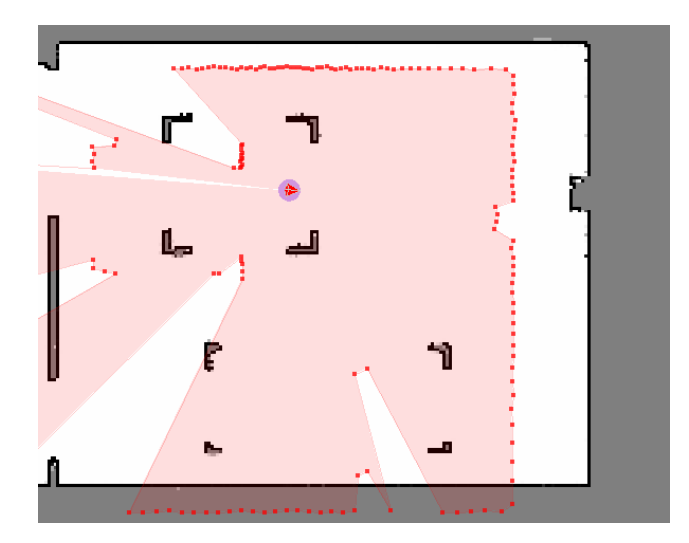

<span id="page-14-1"></span>图 2.5.3 定位与地图出现偏差

## **SLAMTEC**

要使用重定位功能必须安装重定位插件,且所连的机器人应支持重定位功能。

在菜单-工具栏区域依次点击"SLAM-重定位",进入重定位可信区域(机器人较 可能存在的较小区域)选择模式,框选机器人的可信区域(如图 2.5.4 所示)即 进入重定位计算,重定位成功后机器人的位姿便自动恢复(如图 2.5.5 所示)。

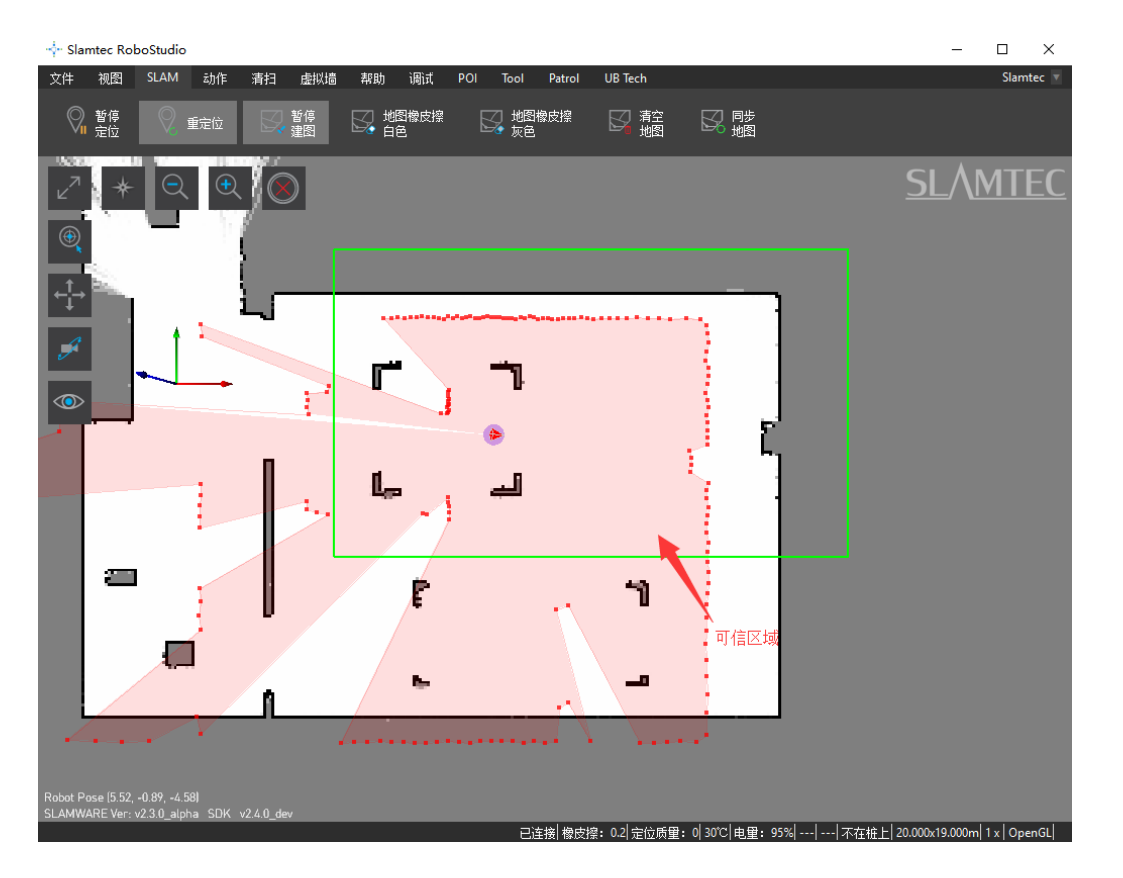

图 2.5.4 机器人重定位可信区域选择

<span id="page-15-0"></span>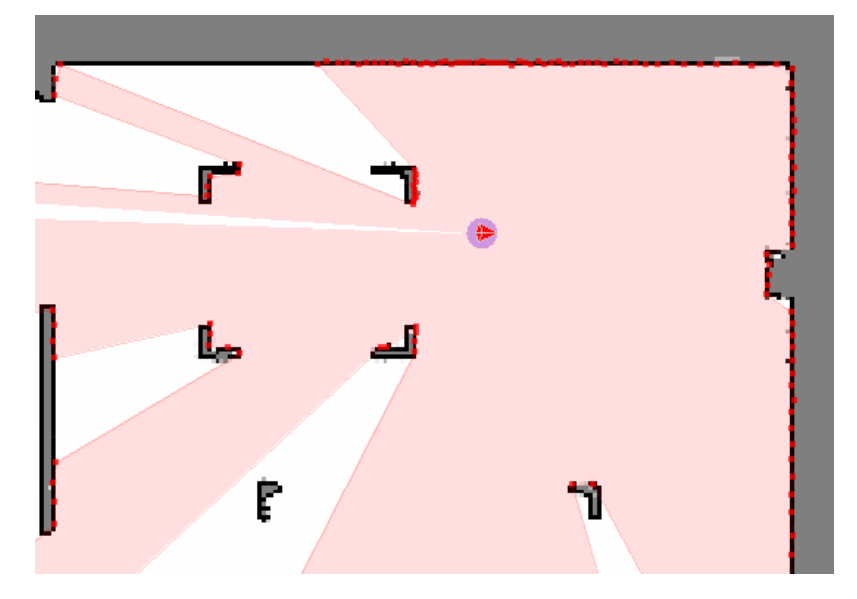

<span id="page-15-1"></span>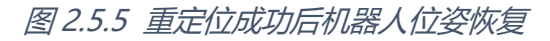

### <span id="page-16-0"></span>虚拟墙管理

虚拟墙技术基于纯软件方式,无需额外辅助设备,实现移动机器人的虚拟墙避 障,限定移动机器人活动范围等功能。该技术具有成本低、精度高的特点,并 可根据具体情况灵活切换或变更虚拟墙的位置和形状。

RoboStudio 能够与移动机器人进行交互,在其所建地图中直接添加、编辑或删 除虚拟墙。移动机器人在移动过程中将虚拟墙视作为实际墙体,并进行避障行 为。虚拟墙管理具备如下操作:

#### 添加虚拟墙

在菜单-工具栏区域依次点击"虚拟墙-直线墙/矩形墙/曲线墙",进入添加虚拟墙 工作模式,通过左键点击与拖拽来添加各种形状的虚拟墙,如图 2.6.1 所示。

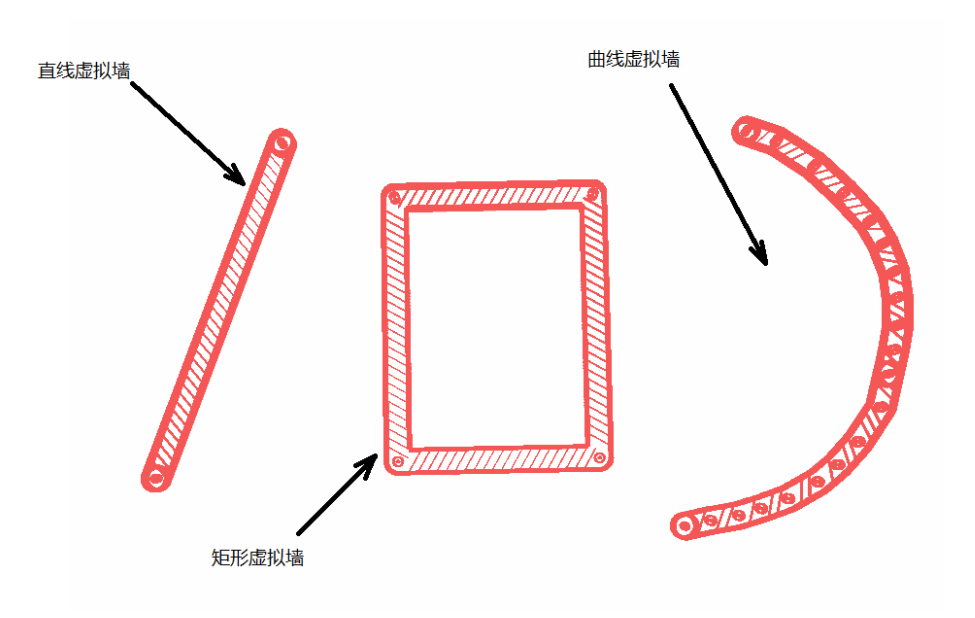

图 2.6.1 虚拟墙

#### <span id="page-16-1"></span>平移虚拟墙

在菜单-工具栏区域依次点击"虚拟墙-选择",进入选择虚拟墙模式,选择需要移 动的虚拟墙(点击或框选)。随后在工具栏区域点击"移动"按钮,进入移动虚拟 墙模式. 在地图中任意位置按下鼠标左键并进行拖拽移动(如图 2.6.2 所示), 将虚拟墙移动到指定位置后释放左键即能实现平移(如图 2.6.3 所示)。

## **SLAMTEC**

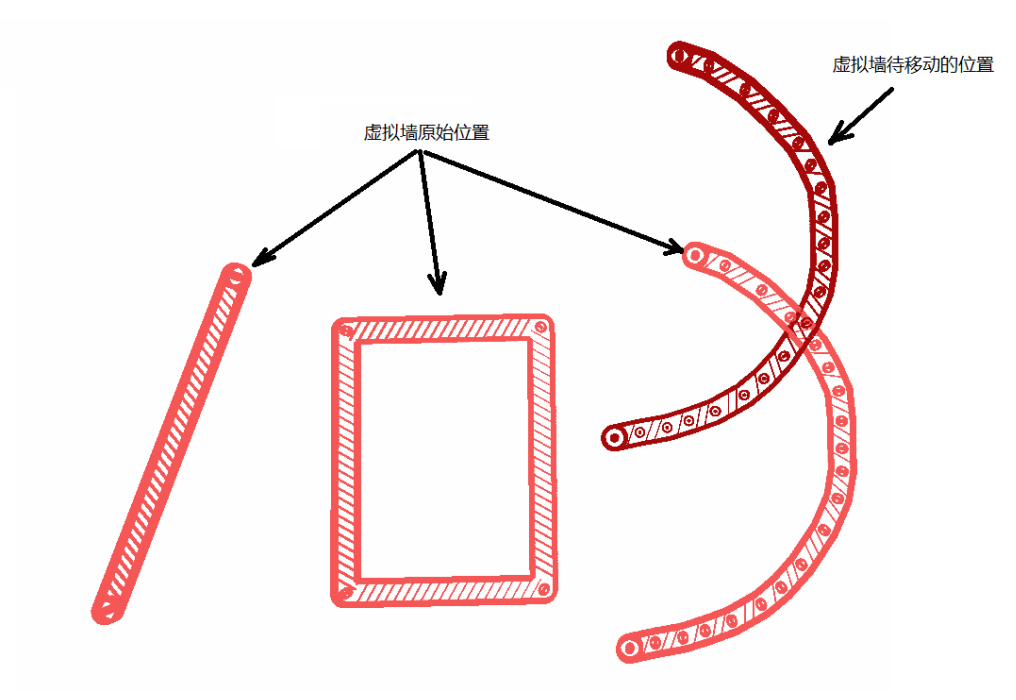

图 2.6.2 选中虚拟墙后移动拖拽过程

<span id="page-17-0"></span>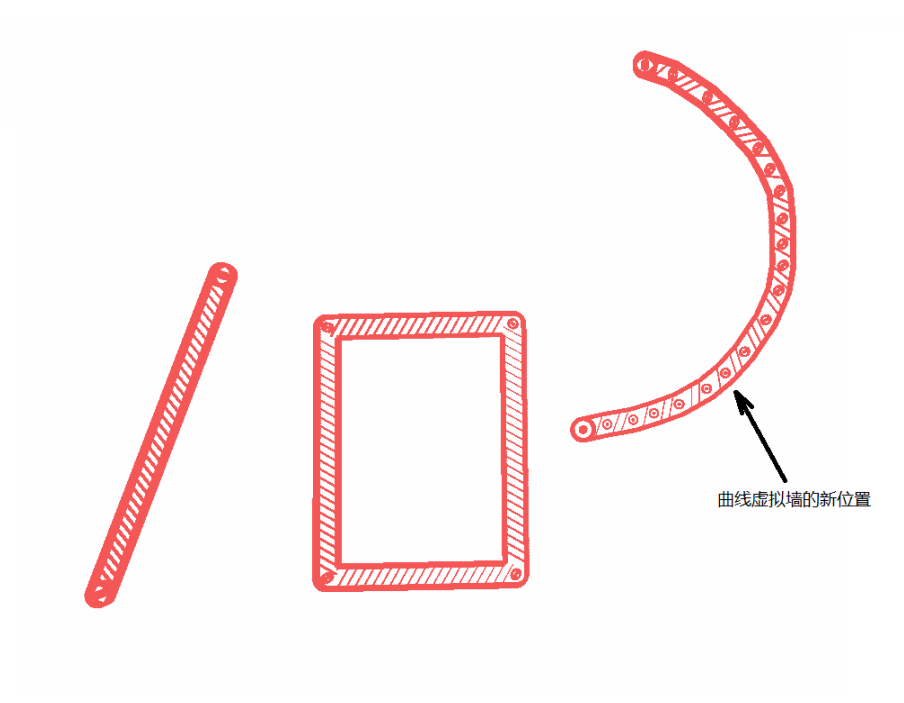

#### 图 2.6.3 虚拟墙移动到了一个新位置

#### <span id="page-17-1"></span>编辑虚拟墙形状

与平移虚拟墙类似,首先选中需要编辑的虚拟墙,在工具栏区域点击"移动"按钮, 进入编辑虚拟墙模式然后在虚拟墙的端点或节点位置按下鼠标左键,拖拽该端 点或节点到指定位置后释放鼠标左键即完成了虚拟墙形状的改变,如图 2.6.4 所 示。

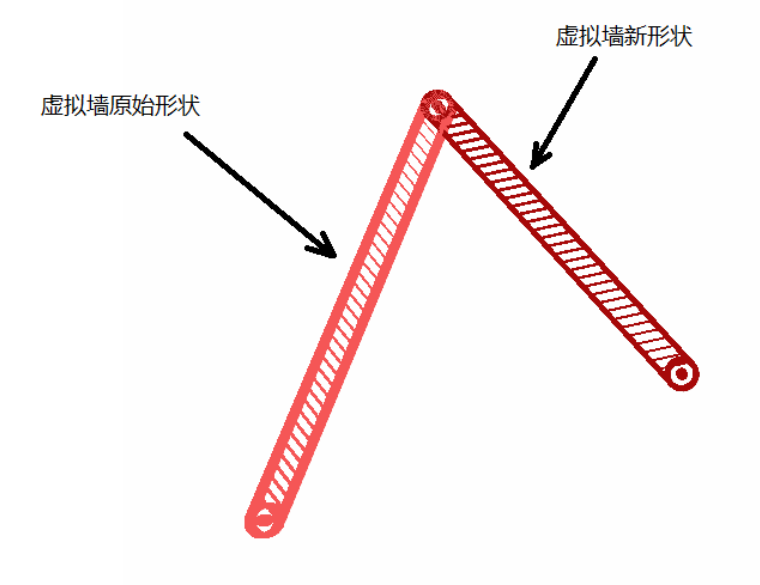

图 2.6.4 选中虚拟墙后拖拽其端点过程

<span id="page-18-0"></span>删除虚拟墙

首先选中需要删除的虚拟墙,在工具栏区域点击"移除"按钮即可删除指定虚拟墙。 若需删除所有虚拟墙,则直接在工具栏区域点击"移除所有"按钮。

### <span id="page-19-0"></span>虚拟轨道管理

与虚拟墙技术象似,虚拟轨道技术同样基于纯软件方式,无需额外辅助设备, 实现移动机器人的智能巡航功能,可应用于移动机器人送餐、巡逻、监控、工 业生产等按照设定固定轨迹定点巡航场景。

RoboStudio 能够与移动机器人进行交互,在其所建地图中直接添加、编辑或删 除虚拟轨道。移动机器人在进行路径规划时会搜索距离起始点最近的虚拟轨道 关键点,并找出到达目标点最近的虚拟轨道路径,结合避障策略实现自主、平 滑、无碰撞的预设轨迹定点巡航功能。

要使用虚拟轨道功能必须安装虚拟轨道插件,且所连的机器人应支持虚拟轨道 功能。虚拟轨道管理具备以下操作:

#### 添加虚拟轨道

在菜单-工具栏区域依次点击"虚拟轨道-直线轨道/曲线轨道",进入添加虚拟轨 道工作模式,通过左键点击与拖拽来添加各种形状的虚拟轨道,如图 2.7.1 所示。

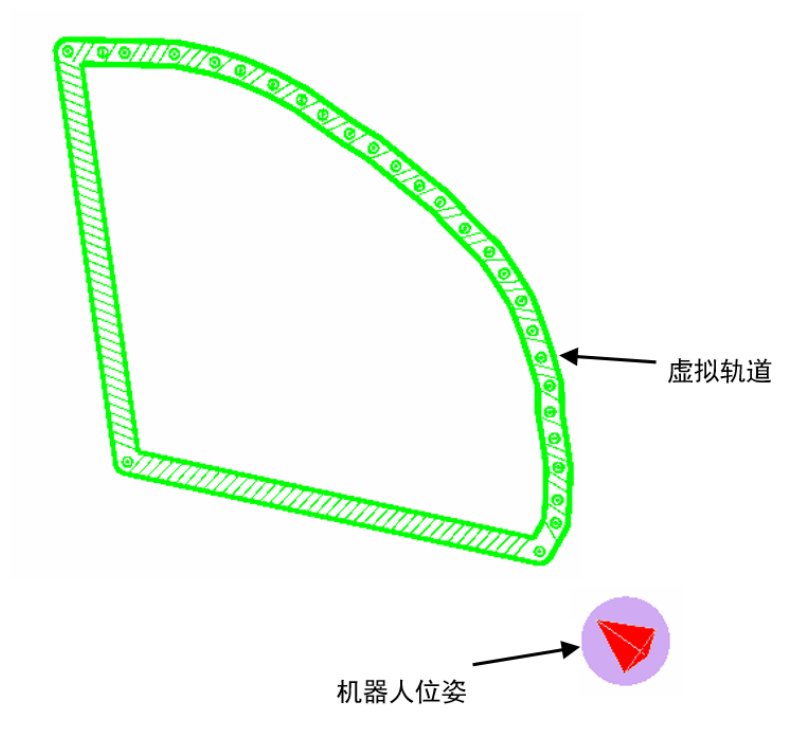

图 2.7.1 虚拟轨道

#### <span id="page-19-1"></span>平移虚拟轨道

在菜单-工具栏区域依次点击"虚拟轨道-选择",进入选择虚拟轨道模式,选择需 要移动的虚拟轨道(点击或框选)。随后在工具栏区域点击"移动"按钮,进入移

动虚拟轨道模式,在地图中任意位置按下鼠标左键并进行拖拽移动(如图 2.7.2 所示),将虚拟轨道移动到指定位置后释放左键即能实现平移(如图 2.7.3 所 示)。

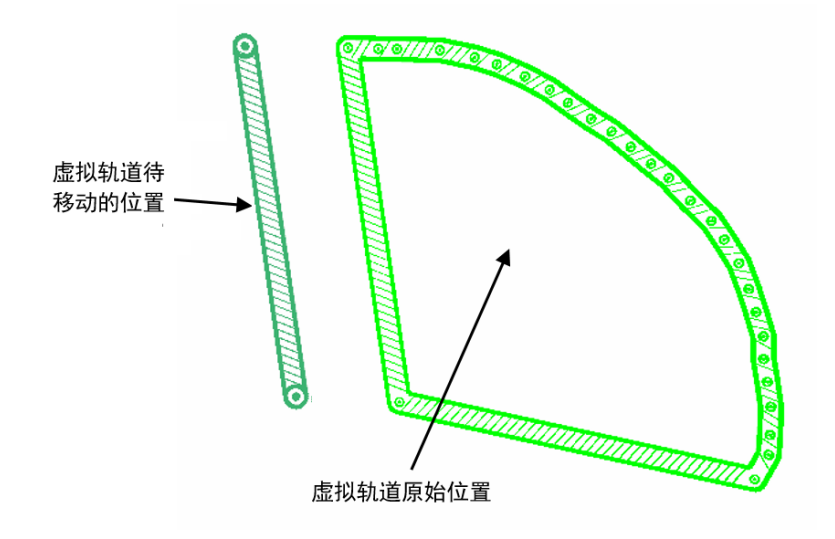

图 2.7.2 选中曲线虚拟轨道后移动拖拽过程

<span id="page-20-0"></span>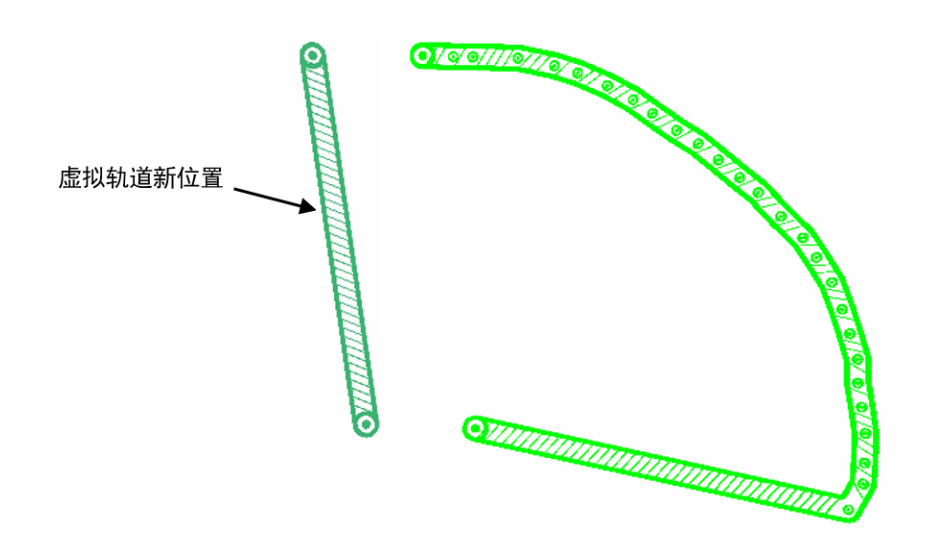

图 2.7.3 曲线虚拟轨道移动到了一个新的位置

<span id="page-20-1"></span>编辑虚拟轨道形状

与平移虚拟轨道类似,首先选中需要编辑的虚拟轨道,在工具栏区域点击"移动"

按钮, 进入编辑虚拟轨道在虚拟轨道的端点或节点位置按下鼠标左键, 拖拽该端点或节点到指定位置后释放鼠标左键即完成了虚拟轨道形状的改变, 如图 2.7.4 所示。

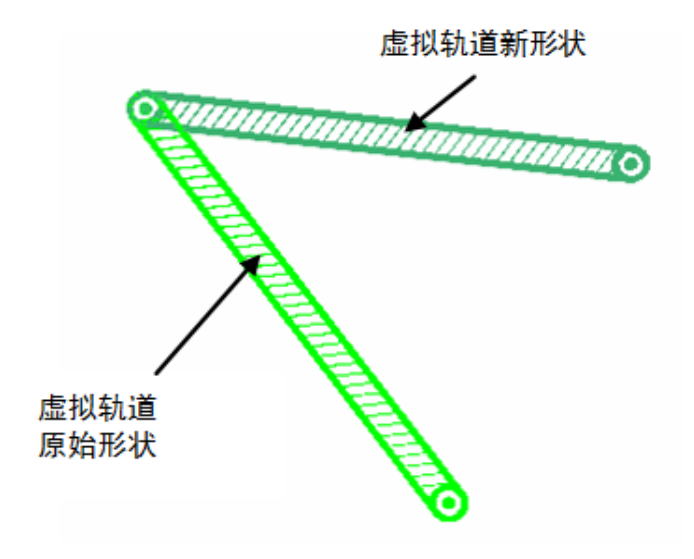

图 2.7.4 选中虚拟轨道后拖拽其端点过程

#### <span id="page-21-0"></span>删除虚拟轨道

首先选中需要删除的虚拟轨道,在工具栏区域点击"移除"按钮即可删除指定虚拟 轨道。若需删除所有虚拟轨道,则直接在工具栏区域点击"移除所有"按钮。

#### 虚拟轨道导航

在普通导航模式下,移动机器人的路径规划将不受虚拟轨道的影响,如图 2.7.5 所示。当点击工作区方上角的"虚拟轨道导航"按钮(如图 2.7.6 所示),进入虚 拟轨道巡航模式,在此模式下为机器人设定目标点后,移动机器人会搜索距离 起始点最近的虚拟轨道关键点,并找出到达目标点最近的虚拟轨道路径,结合 避障策略实现自主、平滑、无碰撞的预设轨迹定点巡航, 如图 2.7.7 所示。此外, Ctrl 与 Shift 在该模式下仍然有效。

## **SLAMTEC**

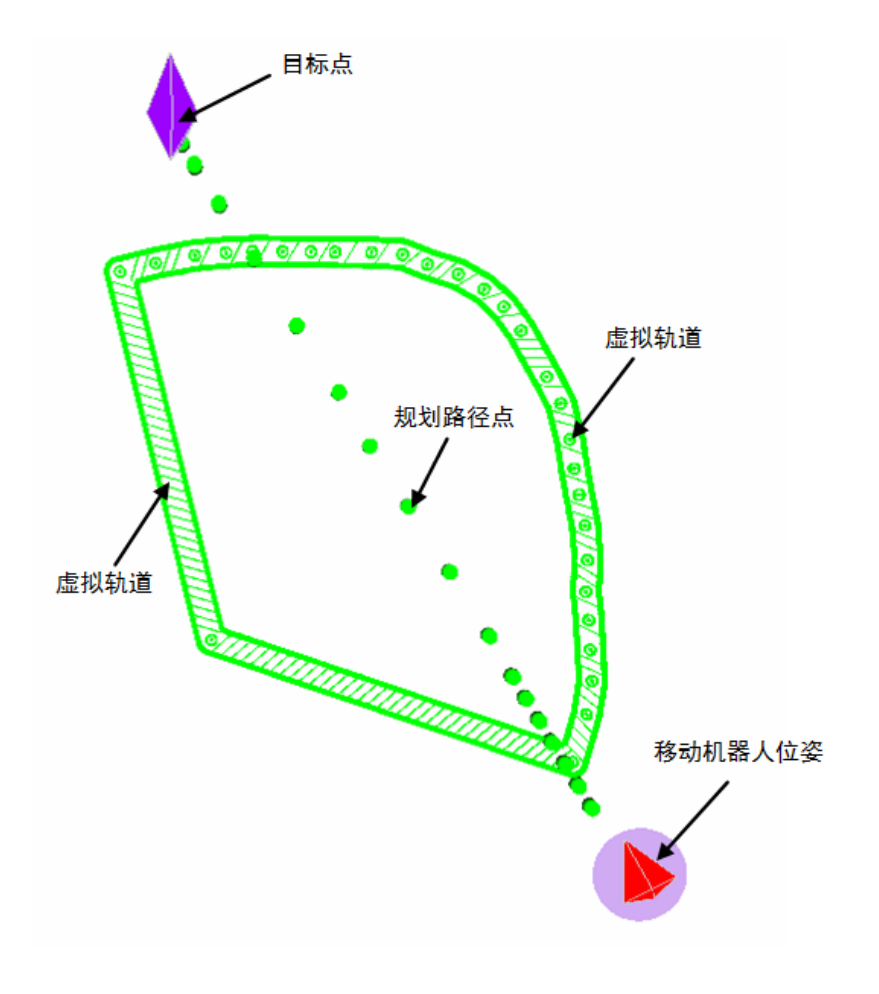

<span id="page-22-0"></span>图 2.7.5 普通导航模式下的路径规划

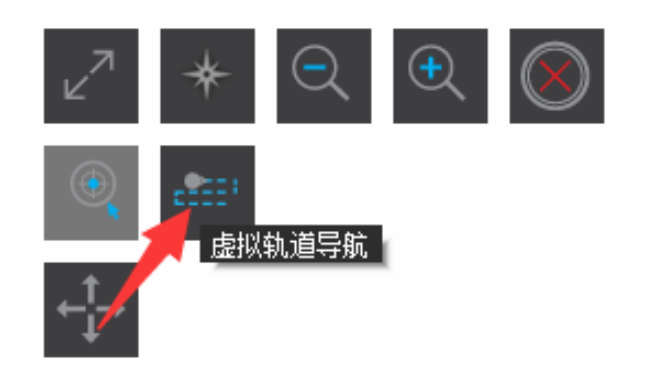

<span id="page-22-1"></span>图 2.7.6 虚拟轨道导航按钮

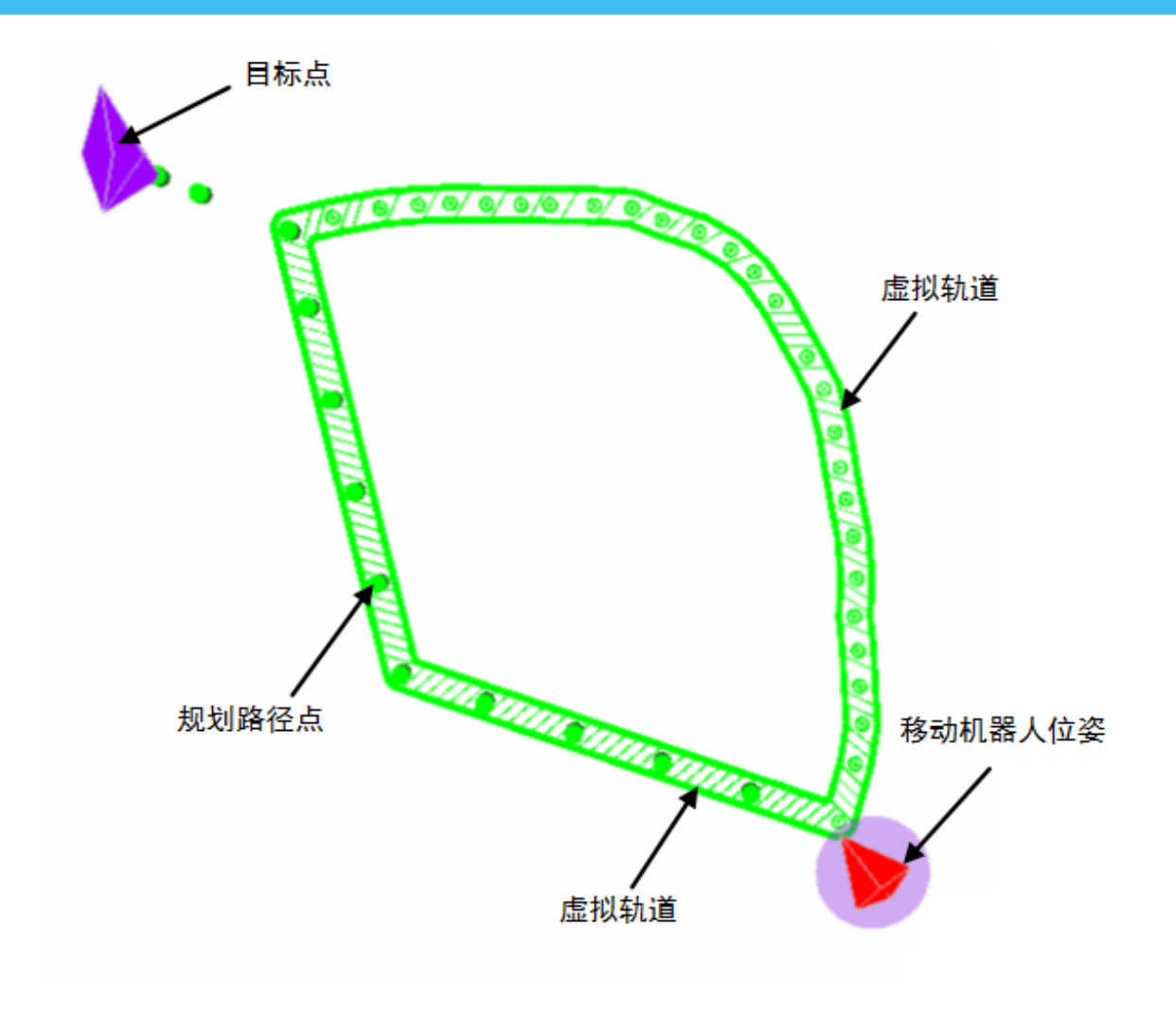

<span id="page-23-0"></span>图 2.7.7 虚拟轨道巡航模式下的路径规划

### <span id="page-24-0"></span>星标管理(POI)

用户可通过星标管理功能保存感兴趣的坐标点,并直接通过星标列表导航前往 指定目标点。要使用星标管理功能必须安装星标管理(POI)插件。

#### 打开星标管理列表

在菜单-工具栏区域依次点击"工具-星标",工作区左侧会出现一个名为 POIs 的 停靠窗口,如图 2.8.1 所示。用户通过该窗口进行星标的创建、编辑、移动、删 除和导航操作。

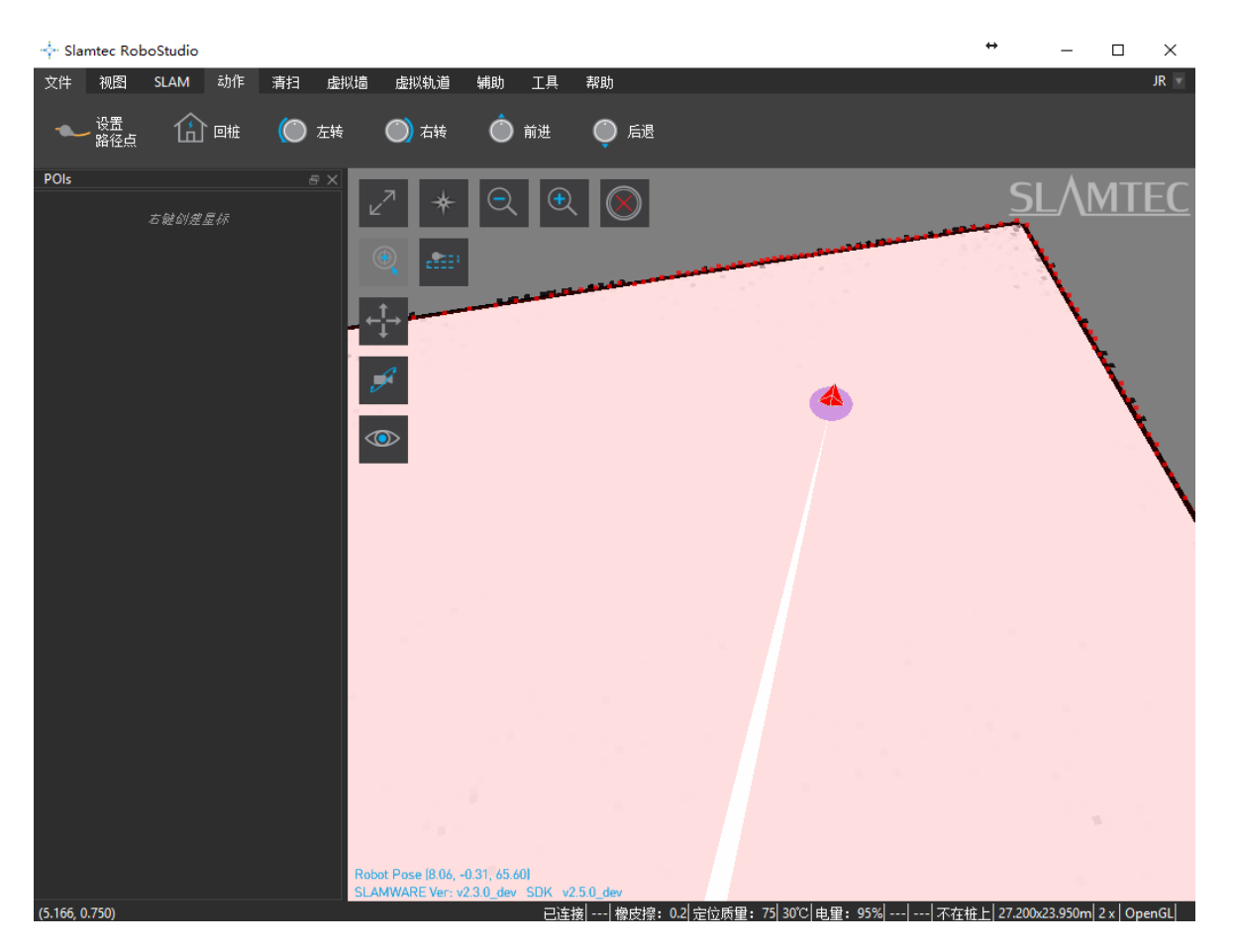

图 2.8.1 星标管理列表

#### <span id="page-24-1"></span>创建星标

右键单击 POI 列表空白处,在弹出的菜单(如图 2.8.2 所示)中点击"创建星标", 进入创建星标工作模式(地图中鼠标变为向上箭头状),在地图上寻找需要添 加星标点的位置点击左键,将打开星标信息对话框,如图 2.8.3 所示。

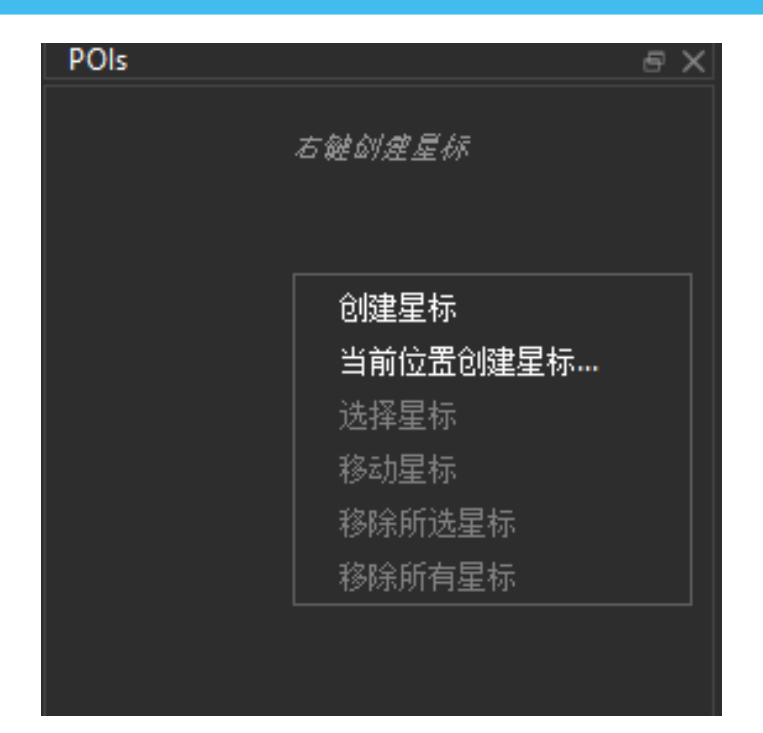

图 2.8.2 空白处右键菜单

<span id="page-25-0"></span>用户可在星标信息对话框中编辑星标名,通过修改 X 轴与 Y 轴坐标值调整星标 位置,编辑完成后点击确定完成星标创建。此时,在 POI 列表中将出现指定名 称的星标。值得注意的是,星标名可以重复同名,但星标 ID 是唯一的。

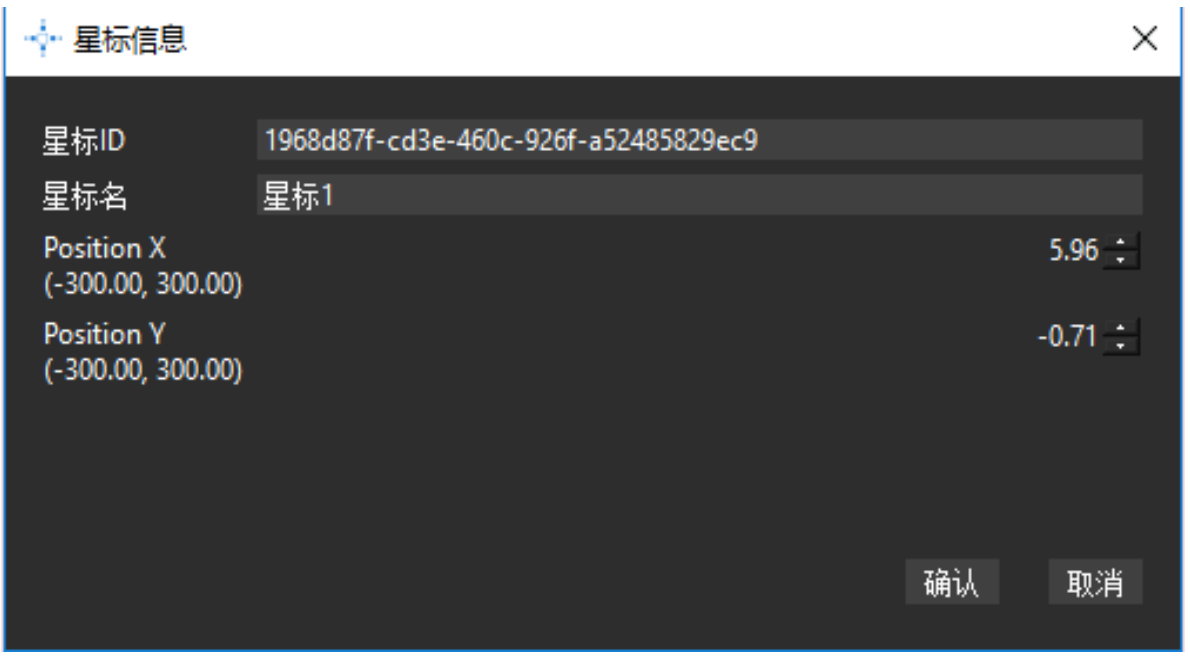

#### 图 2.8.3 星标信息对话框

<span id="page-25-1"></span>此外, 用户也可以在机器人当前位置创建星标。右键单击 POI 列表空白处, 在 弹出的菜单中点击"在当前位置创建星标…",将直接打开星标信息对话框,同样 编辑完成后点击确定即可。

#### 编辑星标

在POI 列表的星标位置右键,在弹出的菜单(如图 2.8.4 所示)中点击"编辑…", 打开星标信息对话框,编辑星标名与星标位置(X 轴与 Y 轴)。

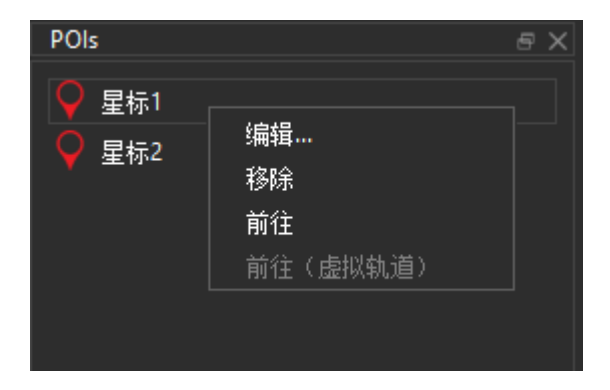

图 2.8.4 星标处右键菜单

#### <span id="page-26-0"></span>选择星标

右键单击 POI 列表空白处,在弹出的菜单中点击"选择星标",进入选择星标工作 模式(地图中鼠标变为十字状),可在地图上框选星标点,也可在 POI 列表中 单击星标进行选择/取消。

当星标被选中时,POI 列表及地图中的星标图标均变为绿色。

以下方式可退出选择星标模式:

1)右键单击 POI 列表空白处,在弹出的菜单中点击"选择星标",退出选择星标 模式;

2)在工作区地图上右键单击,重置工作模式。

#### 移动星标

当有选中星标时,右键单击 POI 列表空白处,在弹出的菜单中点击"移动星标", 进入移动星标模式(地图中鼠标变为移动十字状), 通过左键拖拽鼠标完成星 标移动。

以下方式可退出选择星标模式:

1)右键单击 POI 列表空白处,在弹出的菜单中点击"选择星标",退出移动与选 择星标模式;

2) 右键单击 POI 列表空白处, 在弹出的菜单中点击"移动星标", 退出移动星标 模式;

3)在工作区地图上右键单击,重置工作模式。

#### 移除星标

移除所选星标:当有选中星标时,右键单击 POI 列表空白处,在弹出的菜单中 点击"移除所选星标";

移除所有星标:右键单击 POI 列表空白处,在弹出的菜单中点击"移除所有星标";

移除单个星标: 在 POIs 列表的星标位置右键, 在弹出的菜单中点击"移除", 即 可在地图中移除该星标。

#### 星标导航

用户可通过以下方式进行星标导航:

- 1)双击 POI 列表的星标,支持 Shift、Ctrl、虚拟轨道等移动选项;
- 2)在 POI 列表的星标位置右键,在弹出的菜单中点击"前往";
- 3)在 POIs 列表的星标位置右键,在弹出的菜单中点击"前往(虚拟轨道)", (机器人支持虚拟轨道,且 RoboStudio 装有虚拟轨道插件)。

### <span id="page-28-0"></span>插件管理

RoboStudio 拥有丰富的插件资源,灵活地搭配运用插件,可满足不同的场景应 用。

插件使用权限与用户账号绑定,在线/离线模式下均可安心使用插件。

在菜单-工具栏区域依次点击"工具-插件",打开插件管理对话框,如图 2.9.1 所 示。用户通过该对话框查看当前加载插件状态、打开/停止插件,也可前往插件 商店获取并下载插件。

ま 插件管理  $\times$ ▼本地 Slamware POI Slamware POI 所有 扩展 禁助 版本: 1.0.0 dev 20170830 ▼ 商店 作者: Slamtec 所有 邮箱: **Slamware Relocation** 扩展 猫述:<br>This plugin provides functions about POI (point of<br>interect), Soveral buttons will be found in "POI" me 获取 interest). Several buttons will be found in "POI" menu<br>Vou can add or edit POIs on the map. Slamware Simple Virtual Track **版本注释:**<br>Features: 蔡颐 . Coloncy.<br>1. Add "POIs" button in "Tool" submenu.<br>2. Add "POIs" dock widget to manager POIs.<br>3. Add "POIs" layer to show labels of POIs on the map Slamware Simple Virtual Wall view 茶取 依赖: 无. Slamware Sweep 提供: 获取 王 **Slamware Virtual Track** 获取 兑换

#### 图 2.9.1 插件管理对话框

#### <span id="page-28-1"></span>插件商店

在插件管理对话框左侧依次点击"商店-所有"以获取商店插件清单,点击相应插 件可在对话框右侧查看其版本、作者、内容介绍、依赖性等信息。

获取/购买插件:用户尚未获得使用权限的插件右侧会有"获取"或"购买"按钮, 点击获取插件。

下载插件:用户新获得得插件右侧会有"下载"按钮,点击下载插件至本地。

#### 本地插件

在插件管理对话框左侧依次点击"本地-所有"以获取所有本地插件清单(如图 2.9.2 所示),点击相应插件可在对话框右侧查看其版本、作者、内容介绍、依

赖性等信息。

运行/停止插件:RoboStudio 启动时会自动加载插件,加载成功的插件右侧会有 "运行"或"停止"按钮,点击按钮可以动态切换插件状态,插件一旦停止,其相关 功能与图层服务也将停止。

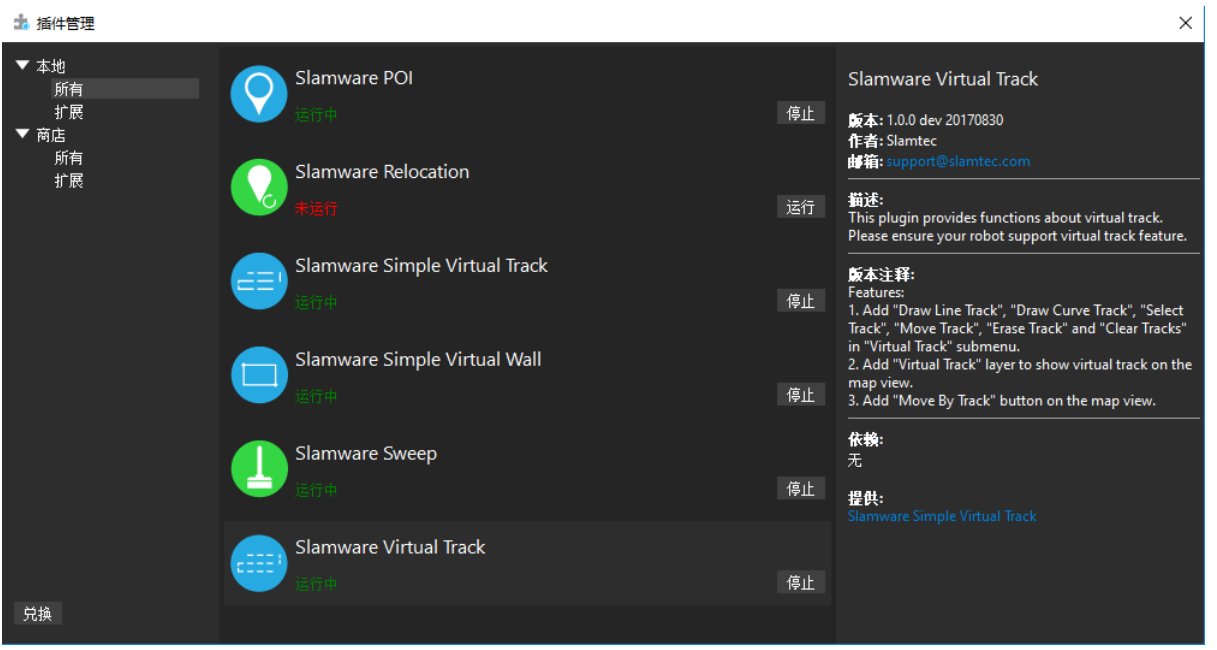

图 2.9.2 本地插件管理

### <span id="page-29-0"></span>兑换插件

用户可通过兑换码来获取 Slamtec 的内部试用插件。在插件管理对话框左下角 点击"兑换"按钮,打开插件兑换对话框(如图 2.9.3 所示),输入兑换码并点击 "兑换"按钮,兑换成功后可在商店中找到该插件并将其下载到本地。

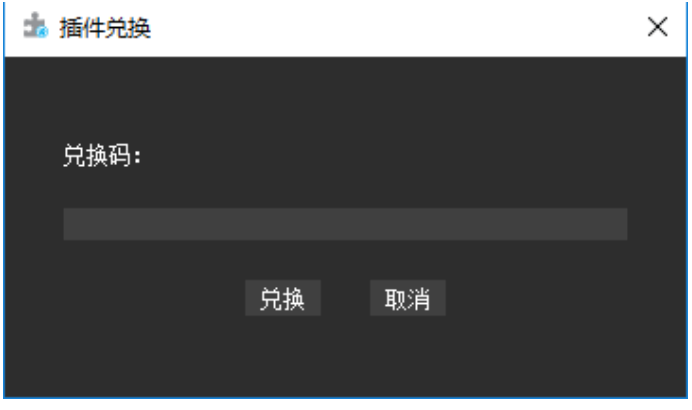

<span id="page-29-1"></span>图 2.9.3 插件兑换对话框

## <span id="page-30-0"></span>功能一览表

**SLAMTEC** 

<span id="page-30-1"></span>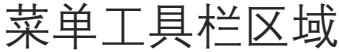

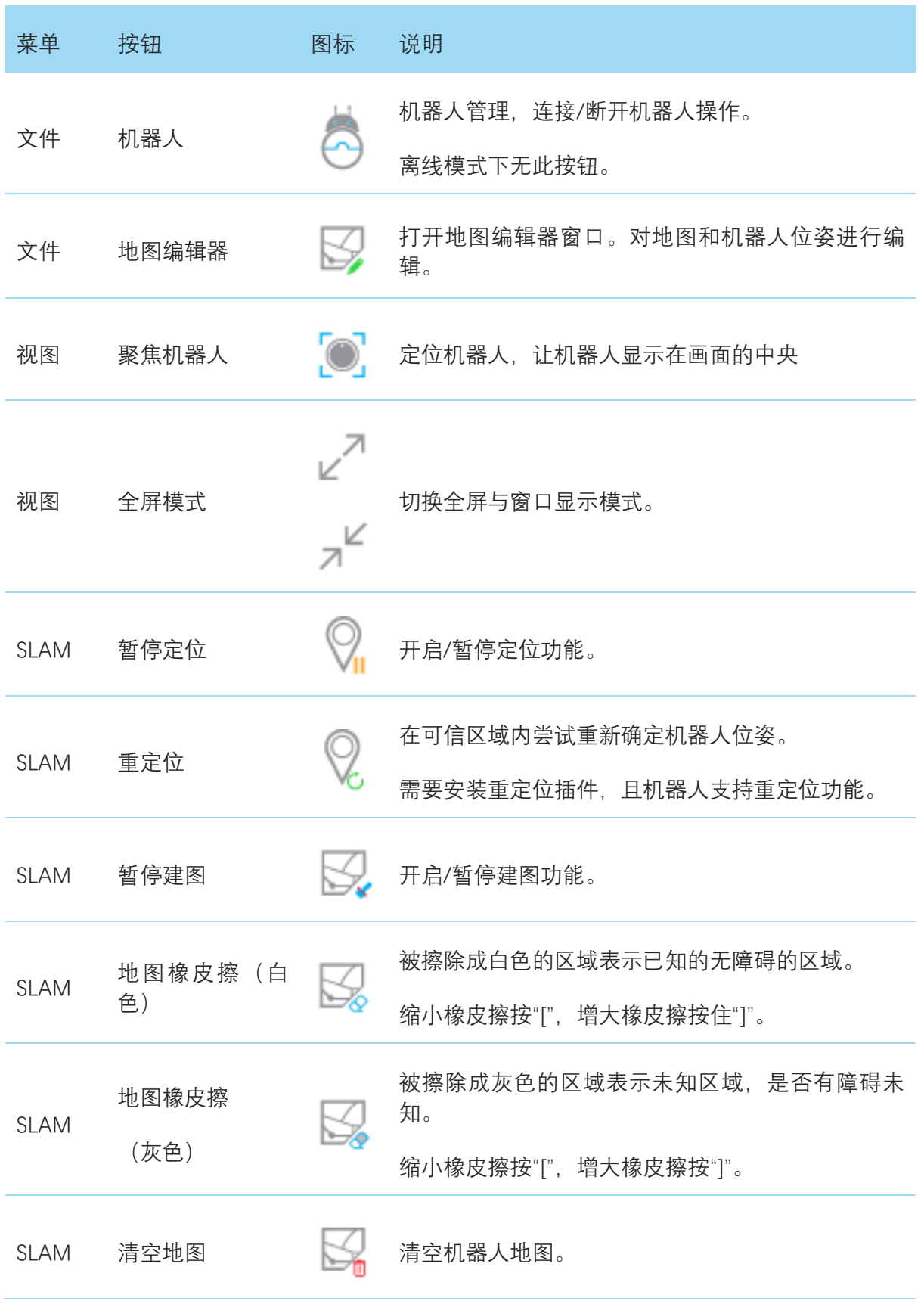

**31** / **38**

Copyright (c) 2013-2017 RoboPeak Team Copyright (c) 2013-2017 Shanghai Slamtec Co., Ltd.

## **SLAMTEC**

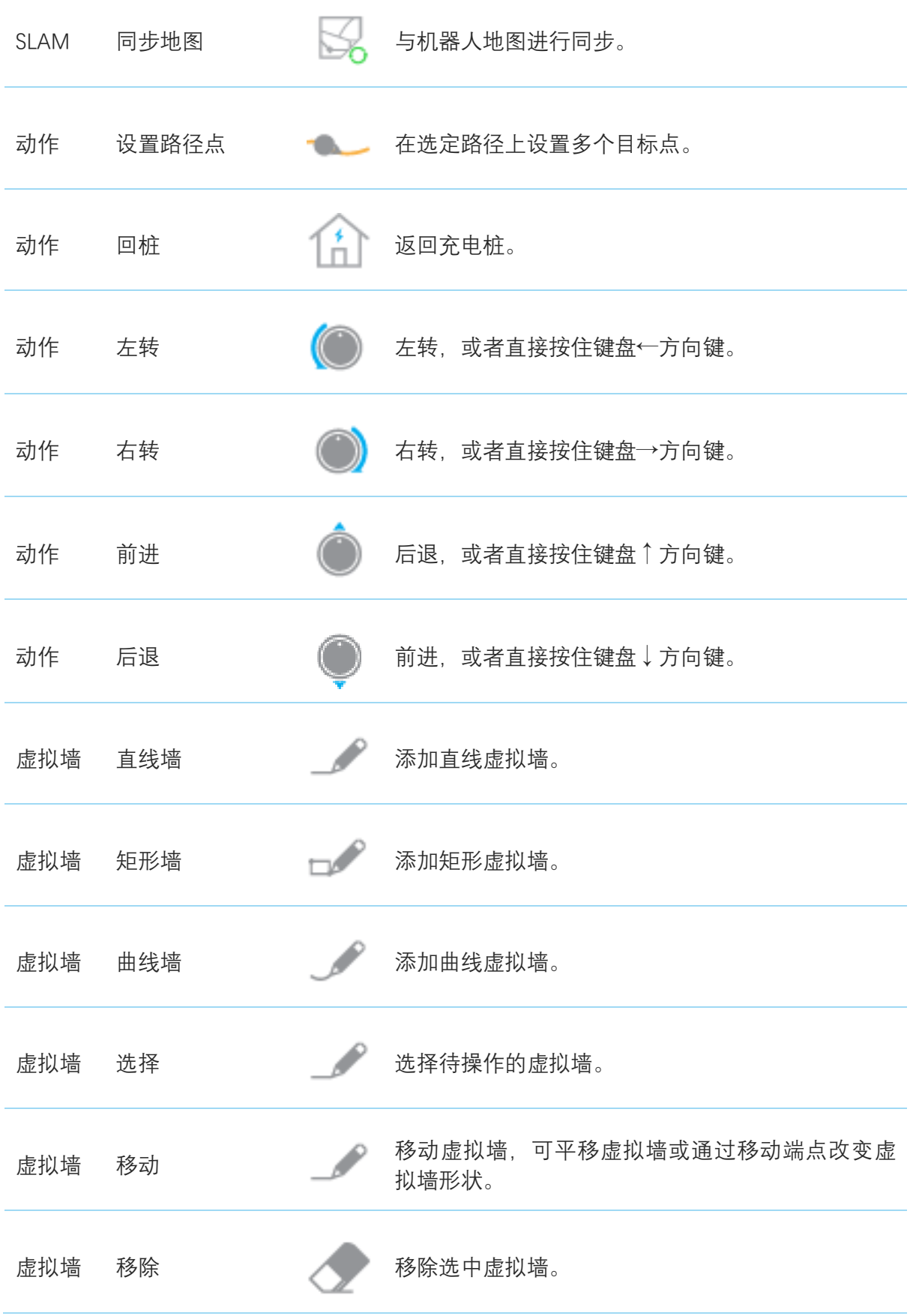

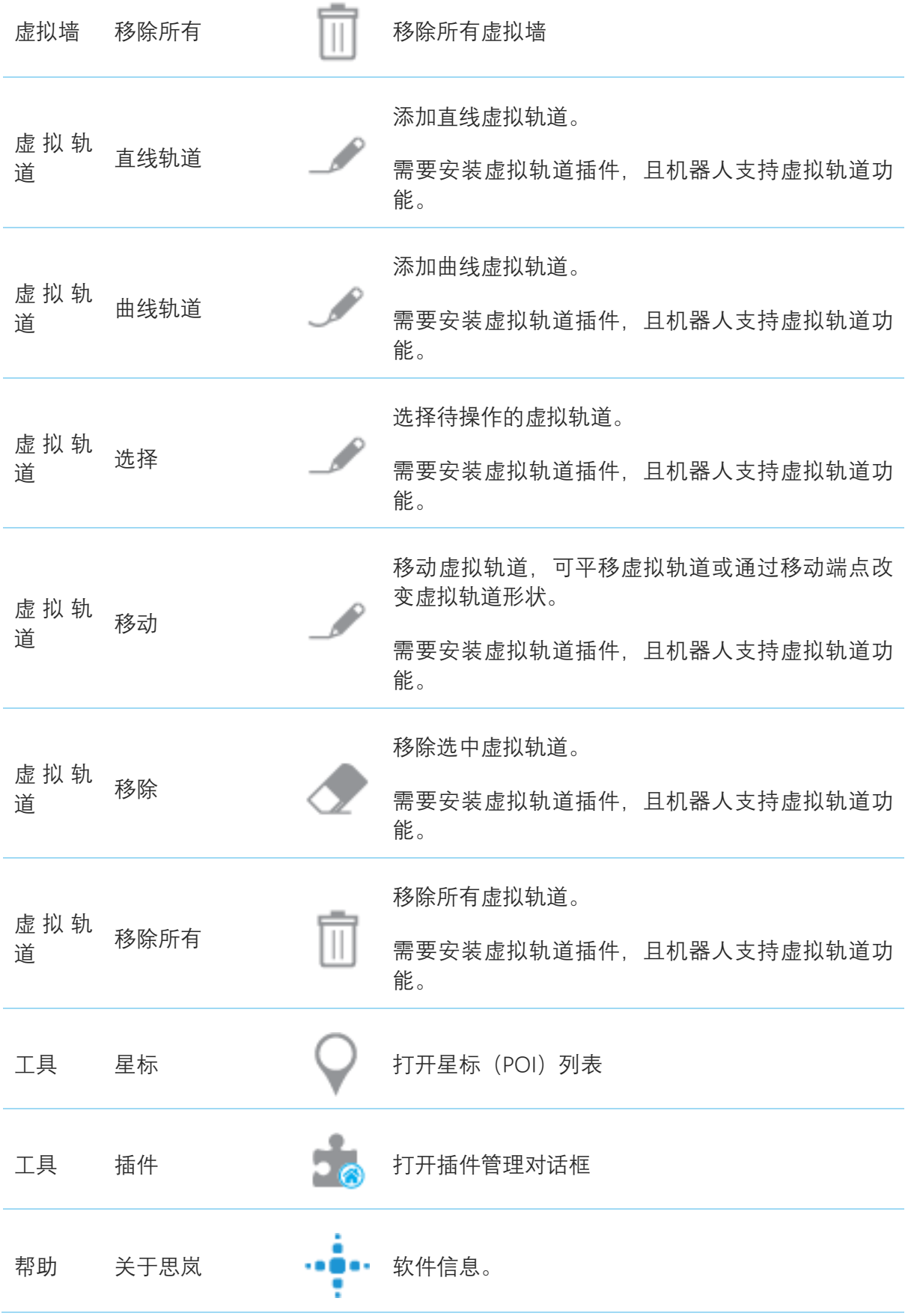

<span id="page-33-0"></span>帮助 Language <mark>中/E</mark> 语言设置。

图 3.1.1 菜单工具栏列表

## <span id="page-34-0"></span>工作区按钮

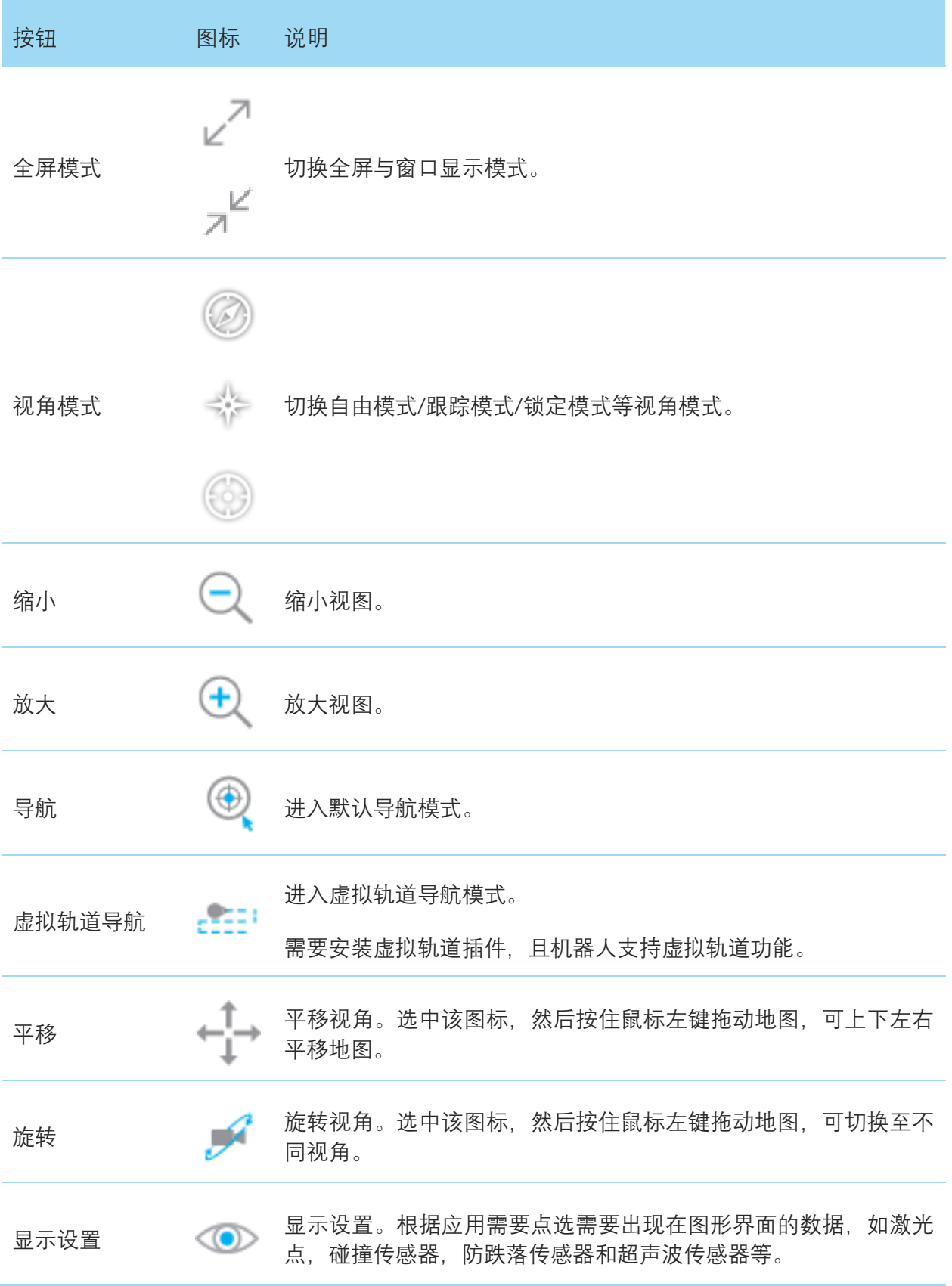

<span id="page-34-1"></span>图 3.2.1 工作区按钮列表

<span id="page-35-0"></span>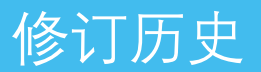

## **SLAMTEC**

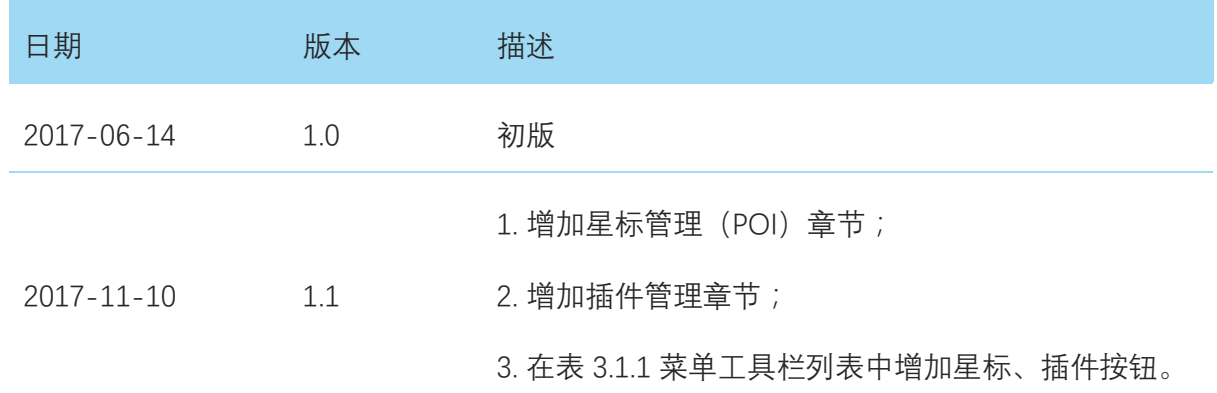

## <span id="page-36-0"></span>附录

## **SLAMTEC**

## <span id="page-36-1"></span>图表索引

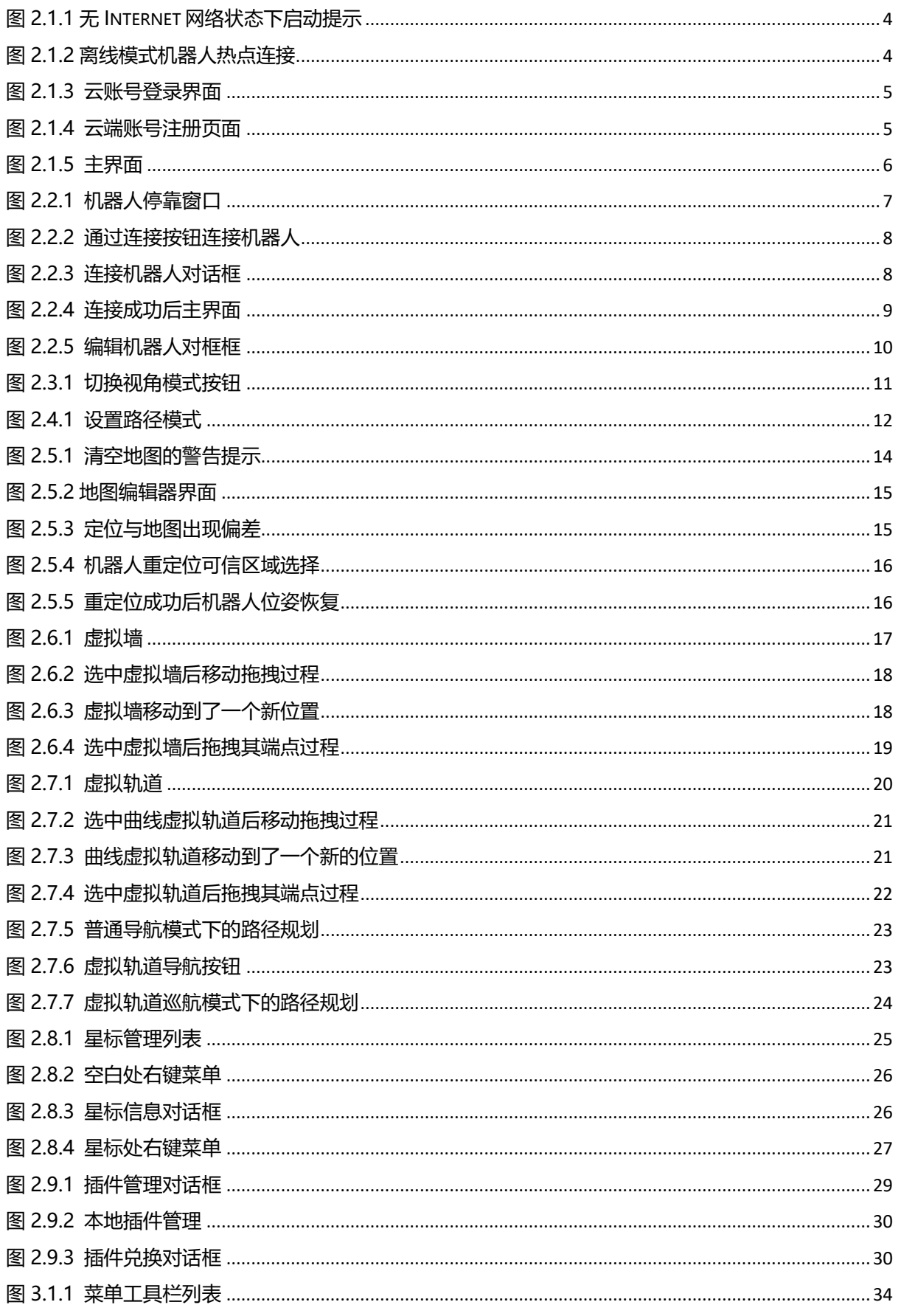

## **SLAMTEC**

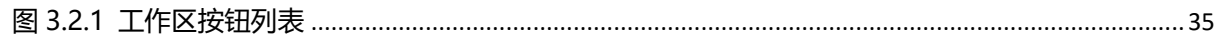